## **e-Dam**

Environmental Data Auto Monitoring System

# **操作マニュアル**

## **製品名:騒音振動表示一体型計測器 型番 :EC-AKT03**

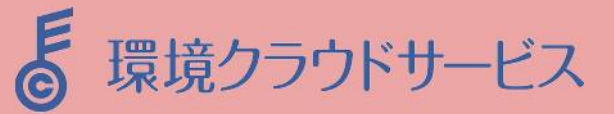

## 目次

### 1. 主な仕様

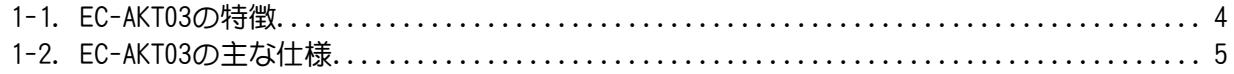

### 2. 各部の名称と機能

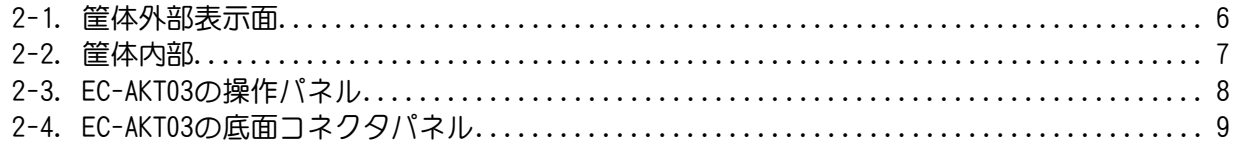

### 3. データ記録

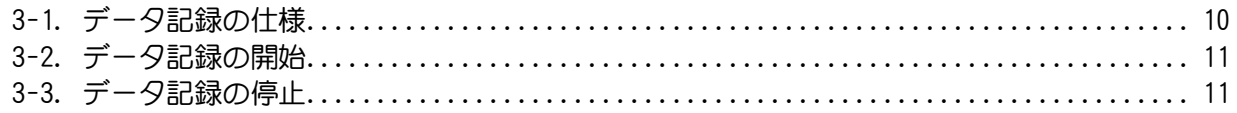

### 4. 計測設定

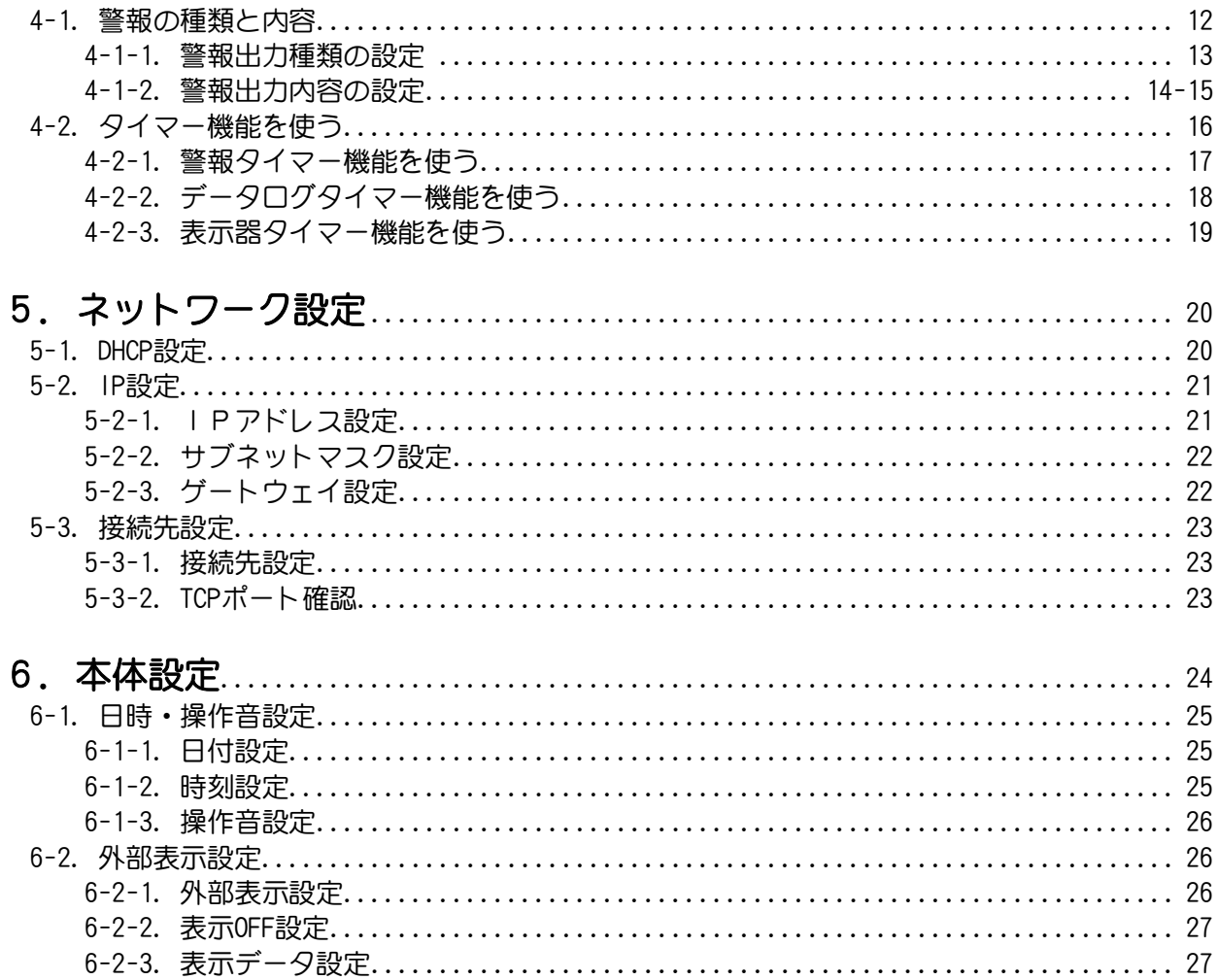

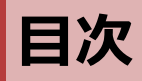

### 7. メンテナンス

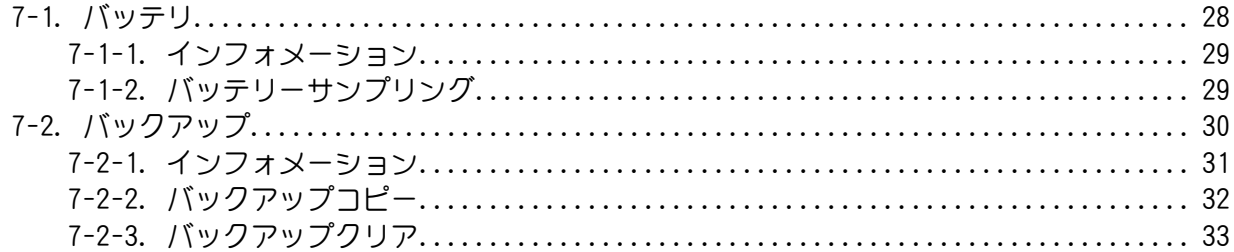

### 8. エラーメッセージ

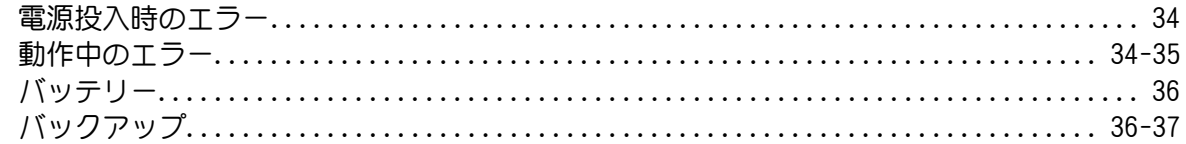

### 9. オプション

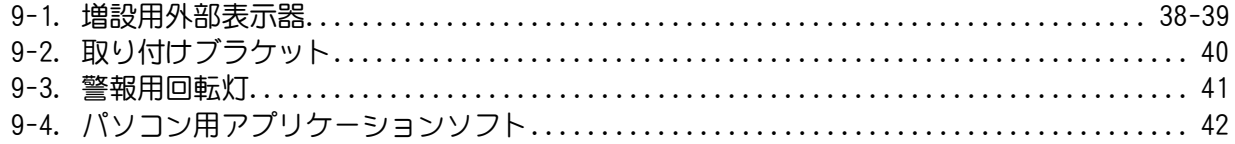

### **1. 主な仕様**

### **1-1. EC-AKT03の特徴**

外部表示一体型防滴 · 防塵筐体 !

防滴・防塵仕様の外部表示一体型の筐体に、EC-AKT03本体・騒音計・振動計を収納。 設置場所に電源があれば、すぐに計測・データ記録・LED表示・警報出力ができます。

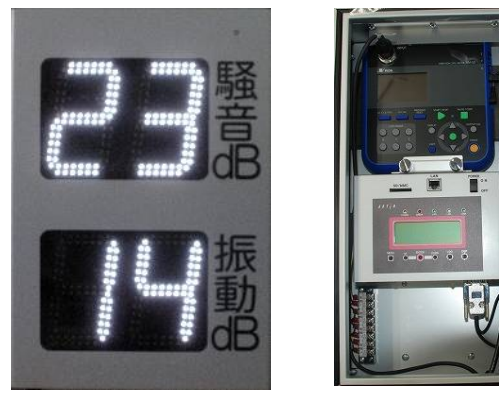

表示側(正面) 内側(裏面) 内側(裏面)に、騒音計・振動計・指示計が収 納されており、指示計の操作パネルから各種 設定を行うことができます。 ※騒音計・振動計は設定変更できません。 SDカード挿入口が正面にあるため、挿し込 み・取り外しが容易です。

### 見やすくて省エネ、調光機能を搭載!

調光センサーを内蔵し、周囲の明るさによってLED表示の明るさが変化する「調光機能」 を搭載しています。周囲が明るいときは見えづらいため明るくし、暗いときはまぶしいた め暗くします。周囲にあった明るさにすることで、見やすく・エコ仕様になっています。

JIS2019 Z8731のNパーセント時間率騒音レベルの測定方法に対応!

騒音値の時間率騒音レベルの測定方法が100msecデータサンプリングに対応しています。 EC-AKT03に付属しているWindowsパソコン用騒音振動管理ソフトe-DamWin with EC-AKT03で日報・月報印刷ができます。

騒音振動のLED表示が2種類に対応!

騒音振動のLED表示では、1秒データ(騒音:LAeq・振動Z軸:LV)と1秒移動10分演算値(騒 音LA05・振動Z軸LV10)の2種類から選択ができます。

ecs-cloudに対応!

EC-AKT03をインターネットに接続し、ecs-cloudサーバーへデータの送信ができます。 管理者の方々がパソコン・スマートフォン・タブレットなどで、計測値の閲覧やレポート の作成ができます。 必要に応じて、近隣へWEBページを公開することができます。 ※ecs-cloudのご利用は別途ご契約が必要になります。担当営業の方へご相談ください。

### **1-2. EC-AKT03の主な仕様**

EC-AKT03は、騒音計・振動計とLED表示一体型で電源が入れば自動的に測定を行い、1秒毎に LED表示します。

SDカードへデータ記録や規制値を超えた際に回転灯等を動作させる警報機能、必要な時間だ け動作させるタイマー機能などを搭載しております。

### EC-AKT03の概寸図と仕様

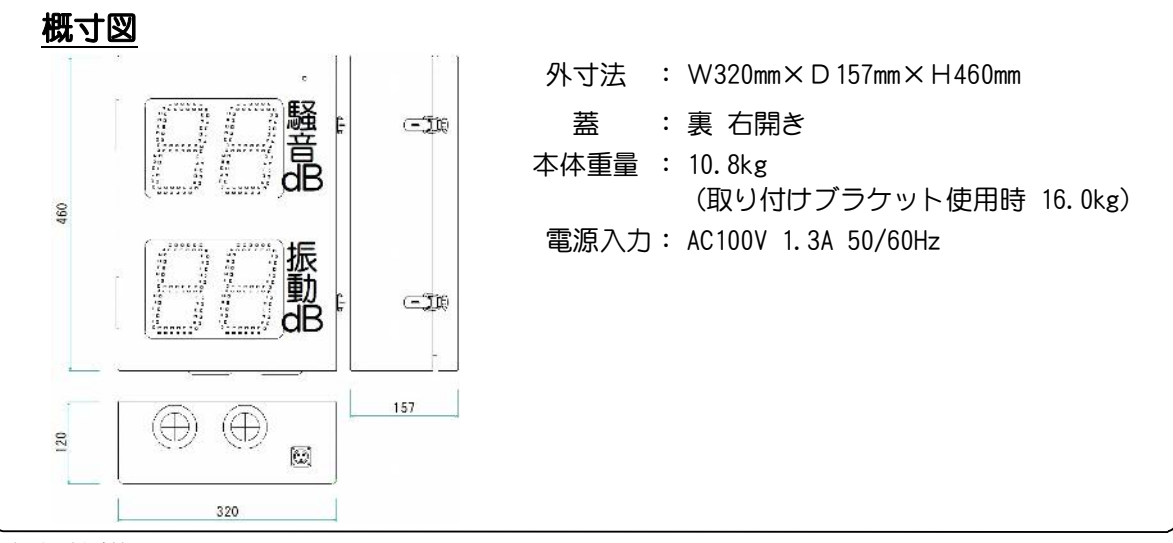

### 主な仕様

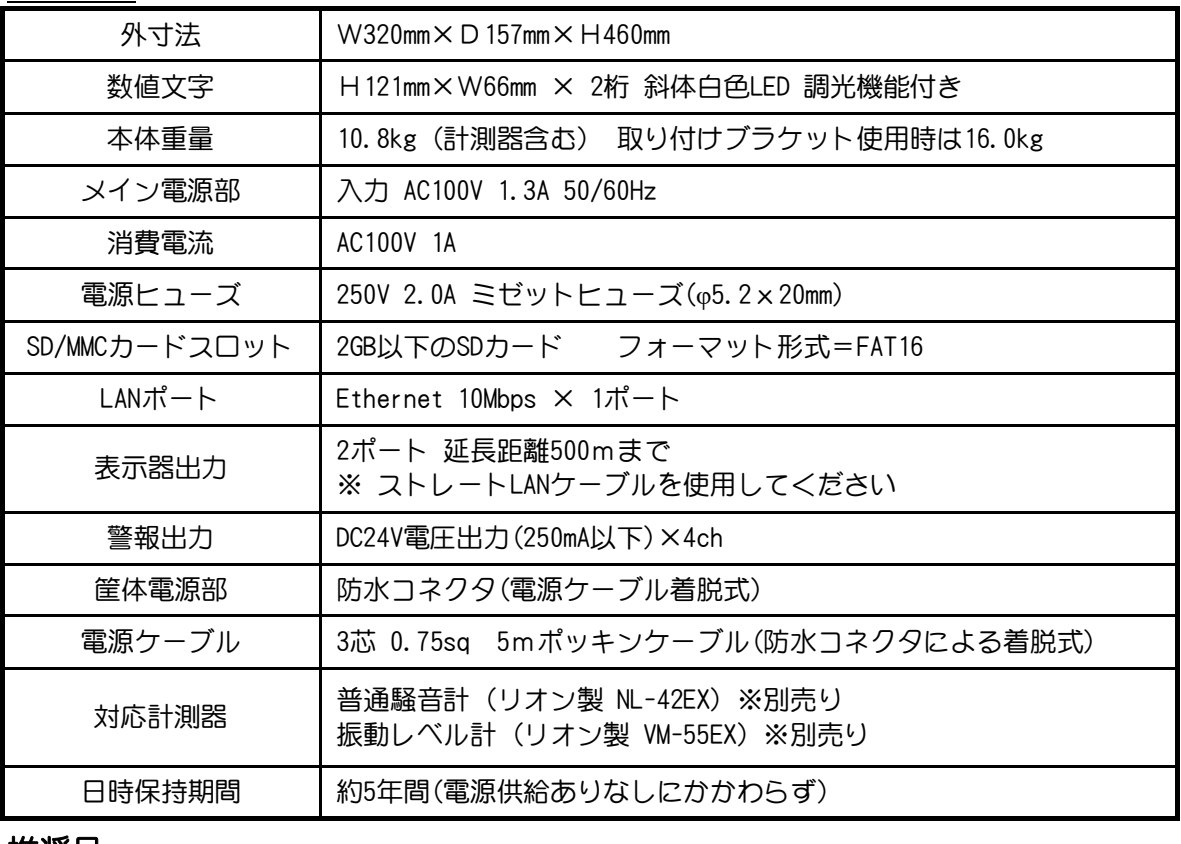

#### 推奨品

SDカード Panasonic社製 2GB SDカード(弊社推奨メーカー)

### **2. 各部の名称と機能**

### **2-1. 筐体外部表示面**

正面図

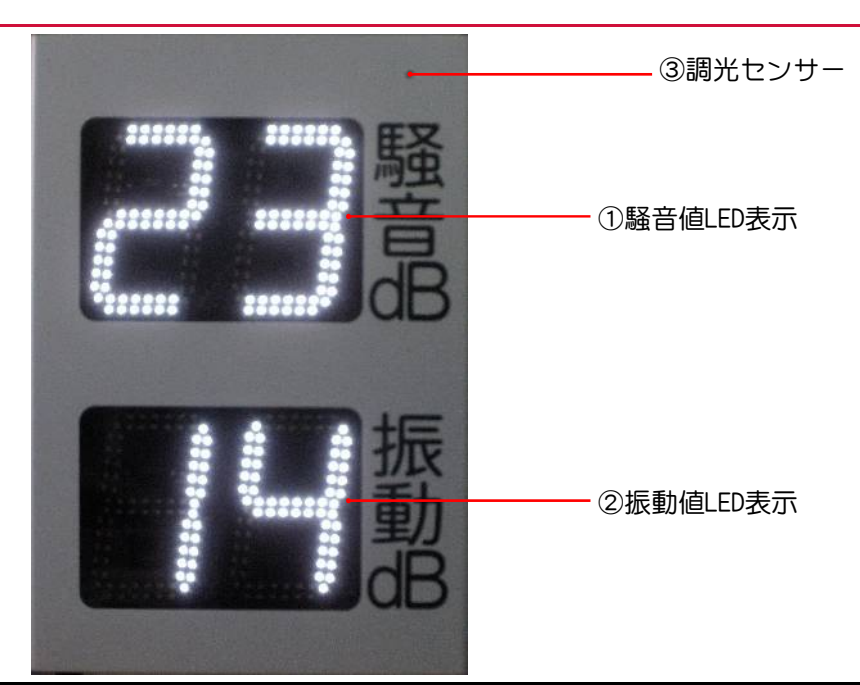

### 外観正面

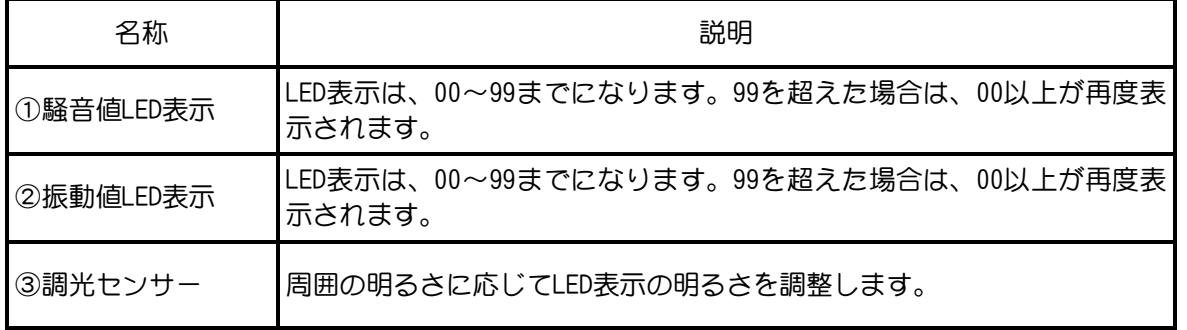

底面図

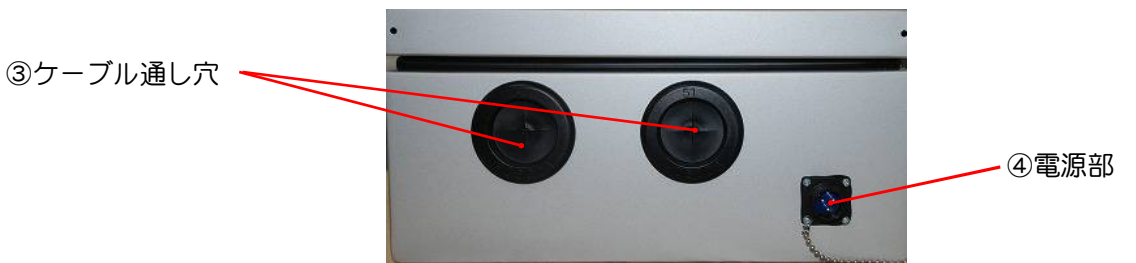

### 外観底面

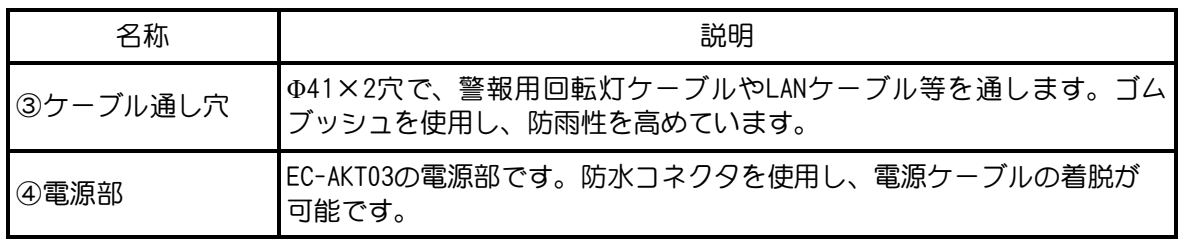

### **2-2. 筐体内部**

### 内側収納機材

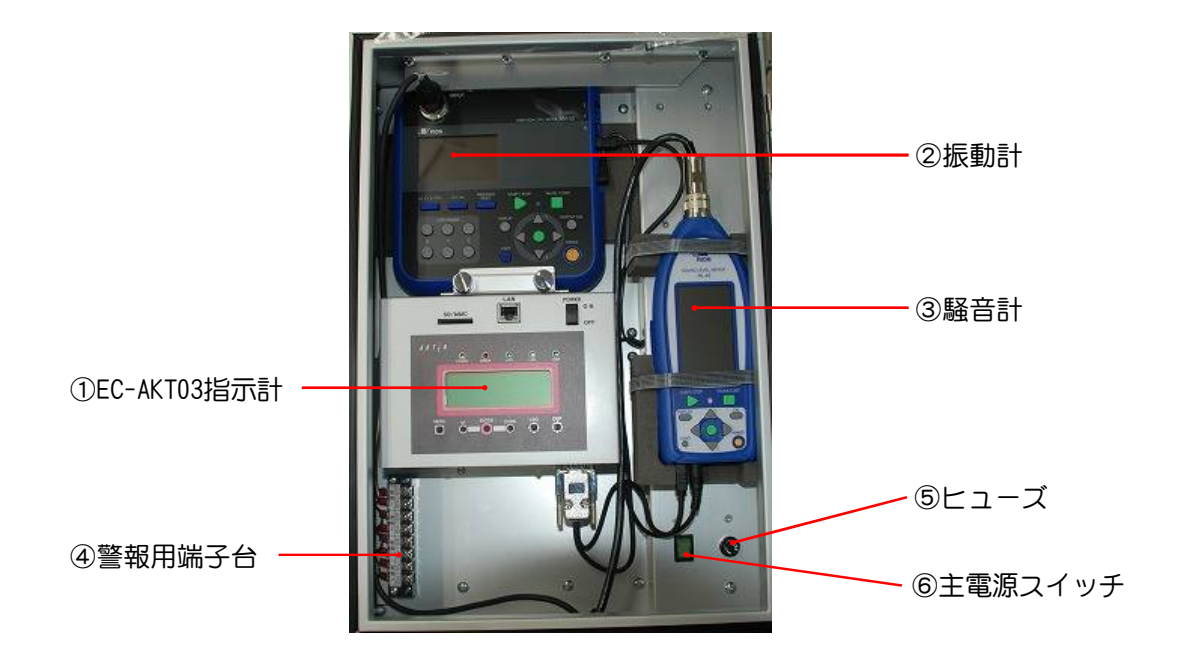

### 収納機材

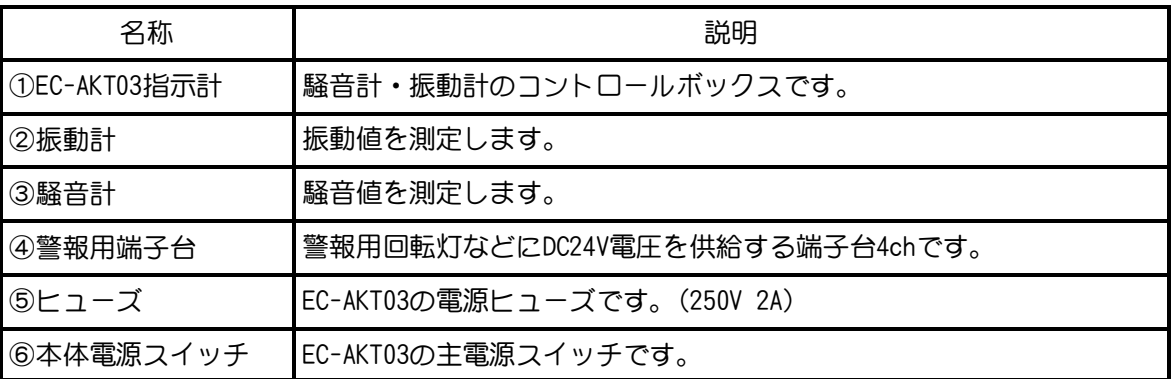

### 重要!!

### ※警報用端子台は+-を間違えずに接続してください。 故障する原因になります。

### **2-3. EC-AKT03の操作パネル**

### 正面

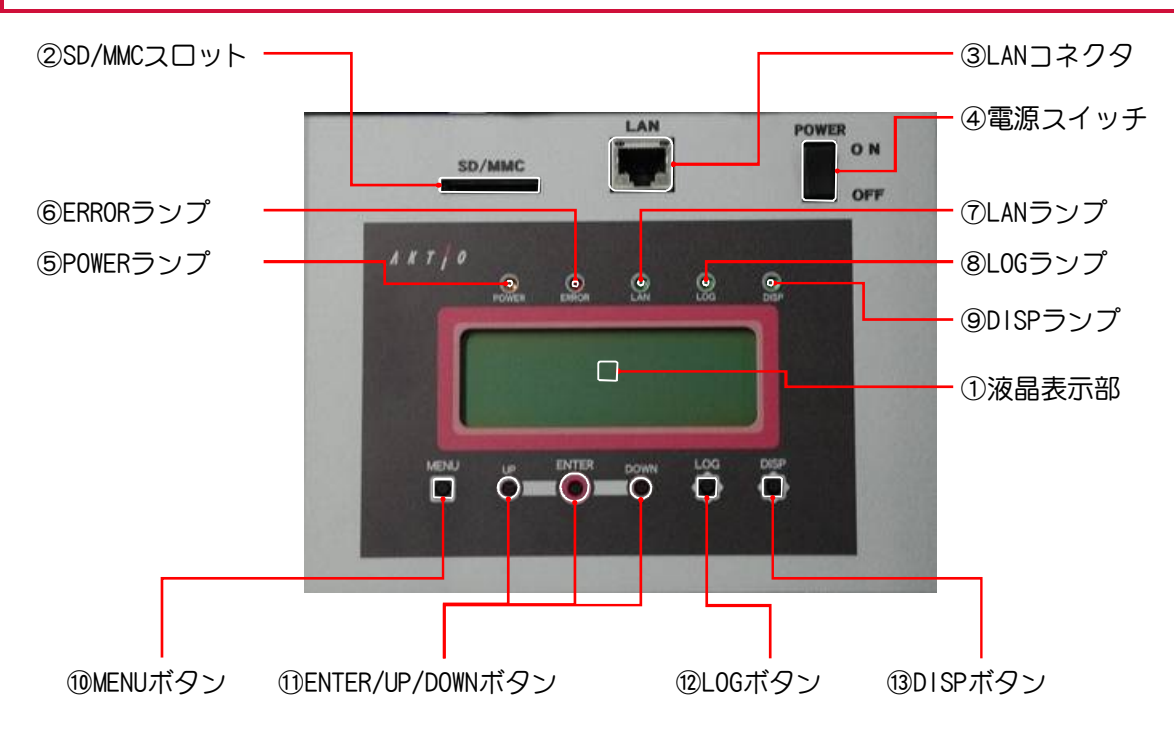

### 操作パネル

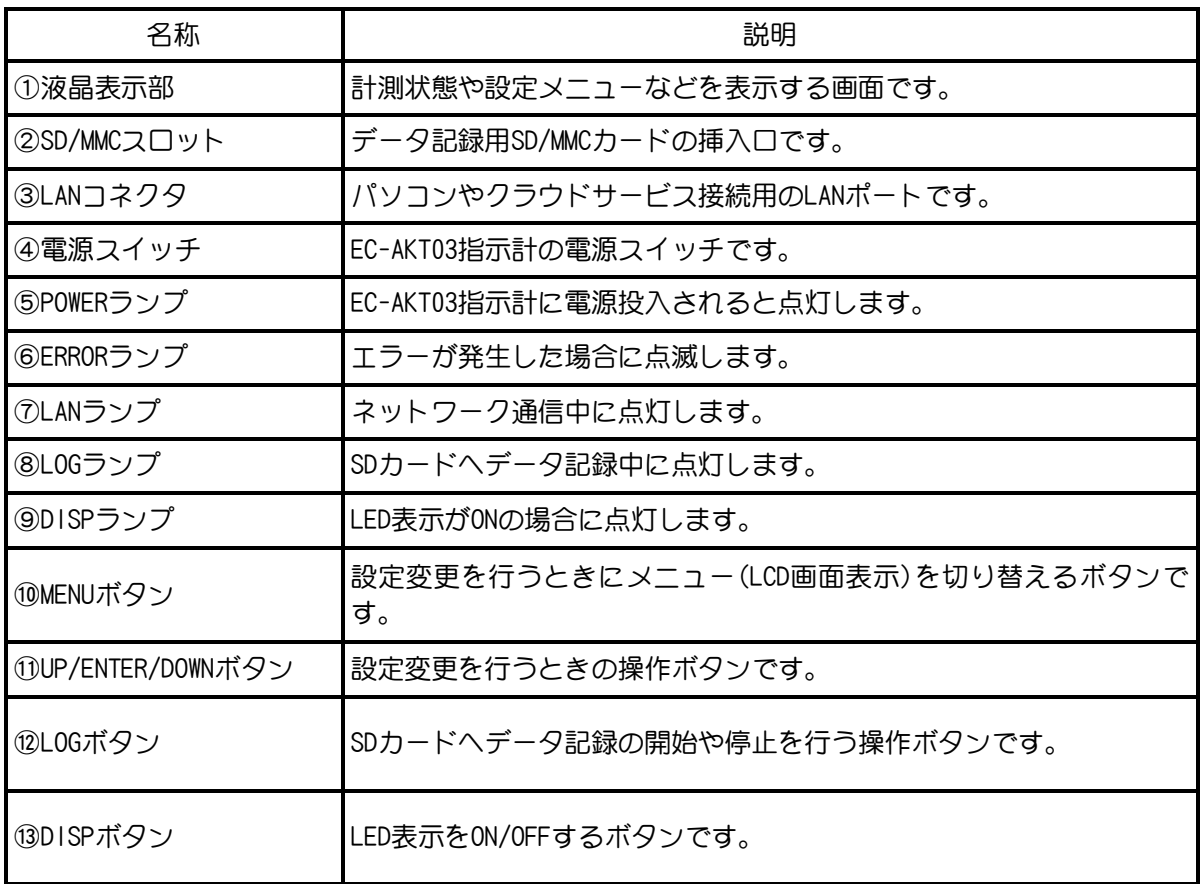

### **2-4. EC-AKT03の底面コネクタパネル**

### 底面

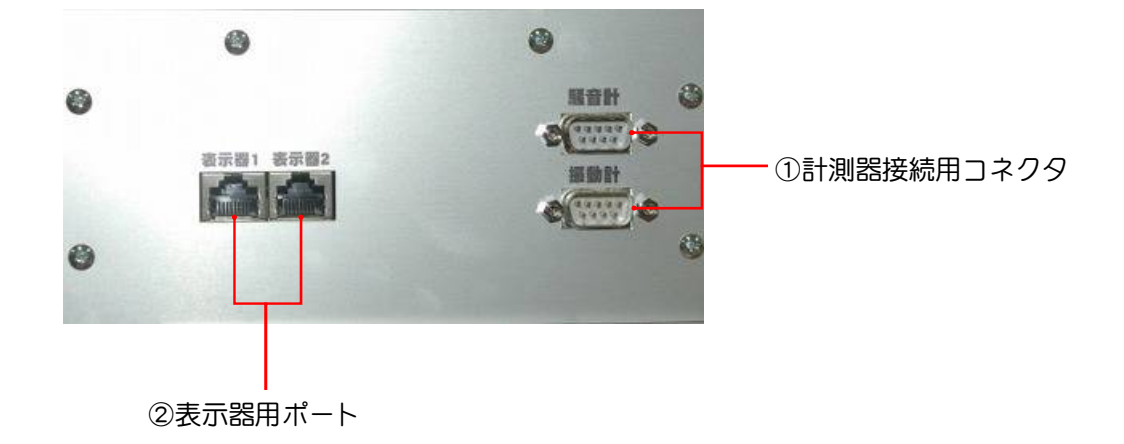

### コネクタパネル

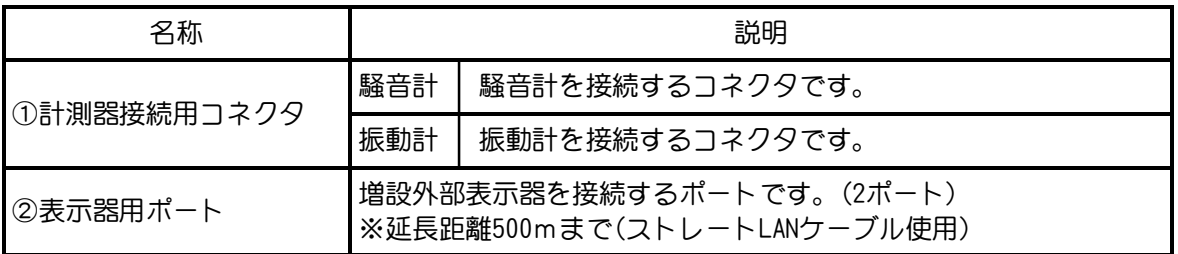

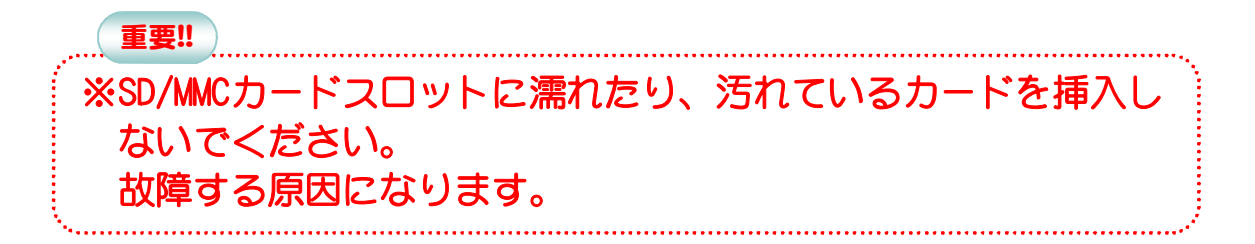

### **3. データ記録 3-1. データ記録の仕様**

SDカードについて

EC-AKT03のデータ記録はSDカードで行います。 SDカードは、容量4GBではFAT32、2GB以下ではFAT16フォーマットされたものを使用してください。 SDカードを取り出す際はLOGランプが消灯していることを確認してからSDカードを押し「カチッ」と 音が鳴りSDカードが少し出たら抜いてください。

### データ記録間隔

EC-AKT03はSDカードへ騒音データを0.1秒(100msec)間隔、振動データを1秒間隔で保存します。 Windowsパソコン用ソフトへ取り込む際も同様です。

重要!!

データ記録中のSDカード取り出しに注意

データ記録中にSDカードを取り出した場合、データファイルが破損する恐れがあります。 必ずデータ記録を停止しLOGランプが消灯していることを確認してからSDカードを取り出してくださ い。

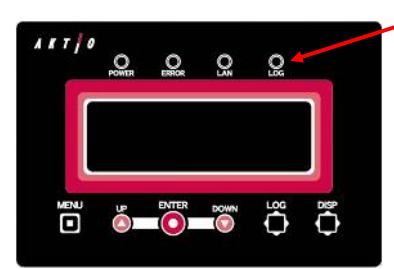

データ記録中における電源切断時の対応

データ記録中に電源が切れた場合は、内蔵バッテリーにより最後の計測データをSDカードへ記録しま す。

電源が復旧するとSDカードへ新しいファイルを作成しデータ記録が再開されます。

### データファイルについて

データ記録を開始するとSDカード内に「EDAMDATA」フォルダを作成し、データファイルを保存します。 データファイル名は「YYMMDD00.ELD」の日付とデータ記録回数で構成されており、1日100ファイルま で(00~99)作成できます。ファイル名は自動的に付けられますので変更しないでください。 データファイルは、Windowsパソコン用ソフト「e-DamWin with EC-AKT03」へ取り込み日報印刷などが できます。

※SDカード内のデータは破損することがあります。データファイルは溜め過ぎず1週間 程度でパソコンに取り込むことをお勧めします。

データログタイマー機能

データ記録にもタイマー機能をもうけており必要な時間帯のみ記録を行うことが可能です。 ※参照「4章 4-2-2.データログタイマー機能を使う」

載されております。

### **3-2. データ記録の開始**

1. SDカードを操作パネル部の「SDカードスロット(SD/MMC)」に「カチッ」と 図3-2-1. SD/MMC 音が鳴るまで挿入します。 SD/MMC ※あまり強く押し込まないでください。故障の原因になります。 2. LOGランプが点滅し、消灯したらSDカードが認識されます。 ※SDカードに書き込みができない場合はエラーが発生しますので、メッセージに従い対応して ください。 図3-2-3. LOGランプ 3. LOGボタンを2秒以上長押しします。「ピッ! ブピッ!!」と音が鳴り、 LOGランプが点灯すればデータ記録が開始されます。 図3-2-2. 操作パネル 図3-2-4. LOGボタン *AKTIO* ※1 「ピピピピッ!!」とエラー音が  $\circ$  $\circ$  $Q$   $Q$ 鳴りエラーランプが点滅した場合は、 SDカードに関するエラーです。表示さ れたメッセージに対応してください。 ※P34~35にエラーメッセージ一覧が記

**O EVIER** DOWN LOG  $\overline{O}$ ō 重要!! ※SDカードスロットに、濡れたり汚れているカードを挿入しない でください。故障の原因になります。 ※SDカードは表向きに挿入してください。反対向きに挿入すると 故障の原因になります。

### **3-3. データ記録の停止**

### ※SDカードを抜くときに必ず行ってください。

- 1. LOGボタンを2秒以上長押しします。「ピッ! ピブッ!!」と音が鳴り、LOGランプが消灯 するとデータ記録が停止します。
- 2. LOGランプが消灯後、SDカードを安全に抜くことができます。SDカードを押して「カチッ」と 音が鳴り、SDカードが少し出たら抜いてください。

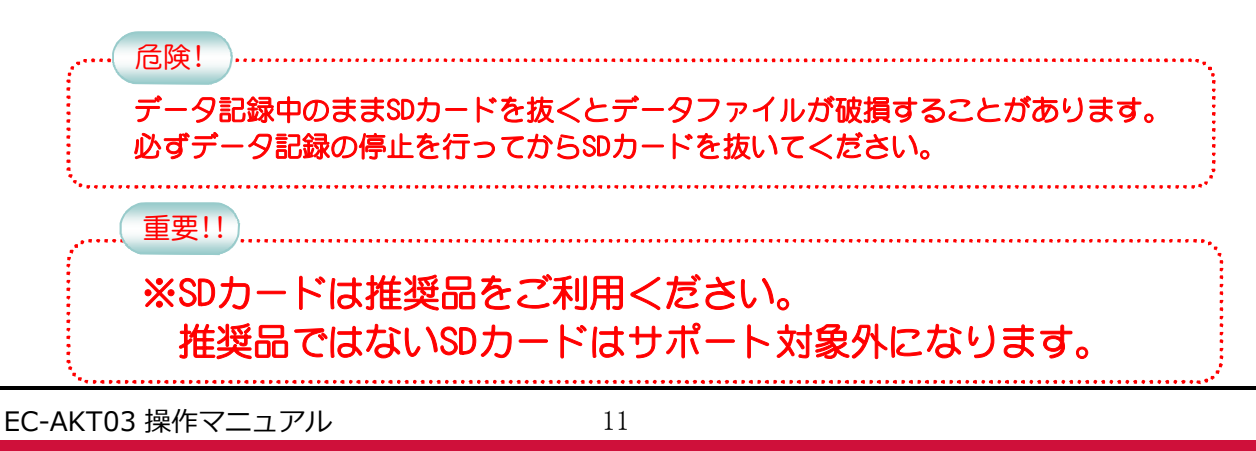

### **4. 計測設定**

### **4-1. 警報の種類と内容**

◆警報の出力種類は4種類あり、出力内容は4種類あります。

◆警報出力種類は、以下の4種類があります。

#### ●警報出力なし

警報出力しません。

#### ●  $1$  段

警報1・2のしきい値を設定、警報3・4のしきい値を設定して動作する1段警報です。

#### ●2段

 警報1・警報2それぞれにしきい値を設定して動作する2段警報です。 警報3・4も同様です。

#### ●カスタム

警報1・2・3・4それぞれにしきい値を設定して動作する独立警報です。

※警報出力は、P7④警報用端子台と連動します。

- ●1段の場合 警報1・2は端子台ch1・2、警報3・4じは端子台ch3・4と連動 ●2段の場合 警報1・2・3・4がそれぞれ端子台ch1・2・3・4と連動 ●カスタムの場合 警報1・2・3・4がそれぞれ端子台ch1・2・3・4と連動
- ◆警報出力内容は、以下の4種類があります。
	- ●1ソウオン(騒音) 騒音値の1秒ごとのLAeqが対象です。

#### **●1LA05(騒音)**

騒音値の10分演算LA05が対象です。LA05は1秒移動演算です。

- ●2シンドウZ(振動) 振動Z軸値の1秒ごとのLVが対象です。
- **●2LZ10(振動)** 振動Z軸値の10分演算LV10が対象です。LZ10は1秒移動演算です。
- ◆警報出力では、以下の設定を行います。
	- ●シキイチ(しきい値) 警報を出力させる値 設定範囲:0~99db
	- ●ケイホウジカン(警報時間) 警報(24V電圧)を出力する時間 設定範囲:0~9秒
	- ●サンプリングジカン(サンプリング時間) しきい値を超えてから警報を出力するまでの時間 設定範囲:0~9秒

### **4-1-1. 警報出力種類の設定**

◆警報出力種類には以下の4種類があり、変更することができます。 出荷時設定は、[1ダン]に設定されています。

> ナシ :警報出力しません。 1ダン:警報1・2、警報3・4が連動して警報出力します。 2ダン:警報1・2、警報3・4がそれぞれ警報出力します。 カスタム:警報1・2・3・4が独立して警報出力します。

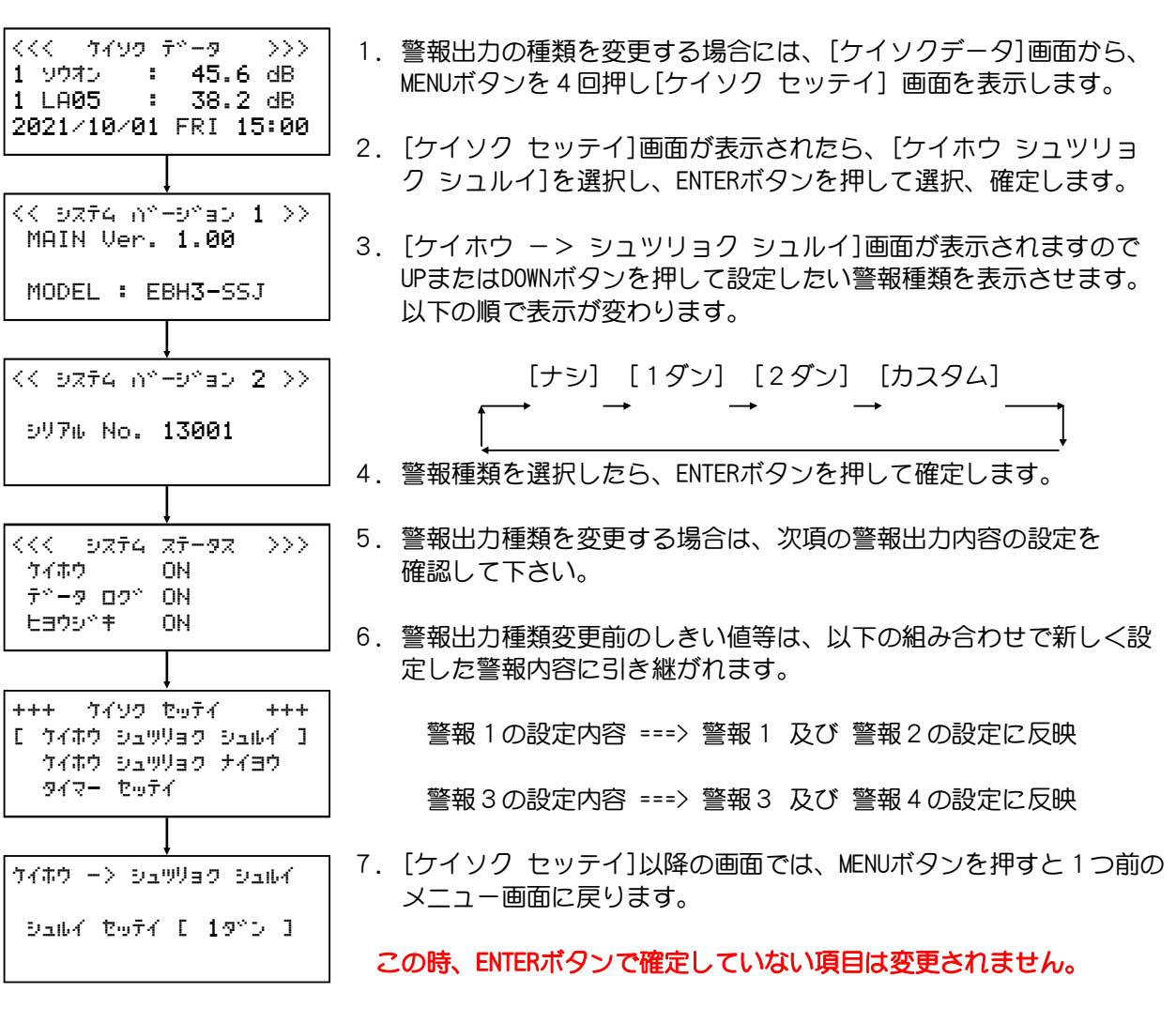

### **4-1-2. 警報出力内容の設定**

◆警報出力する内容を設定します。

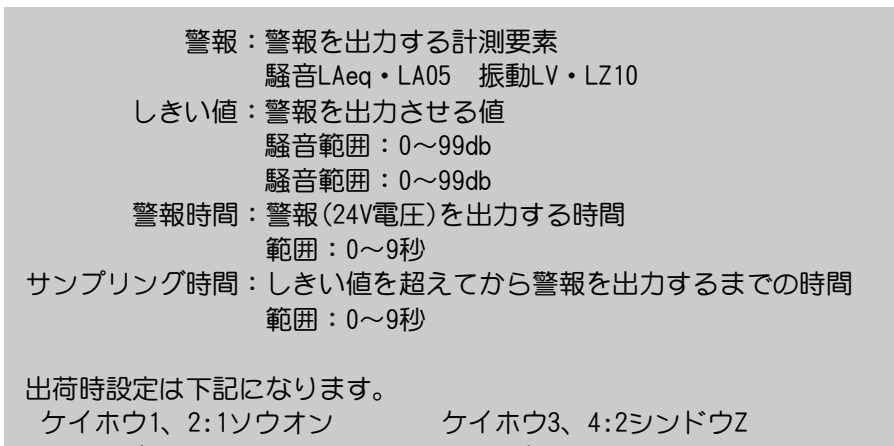

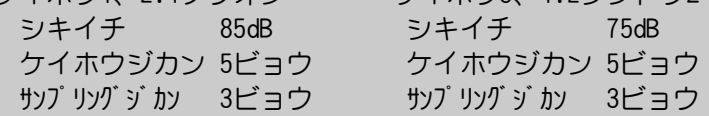

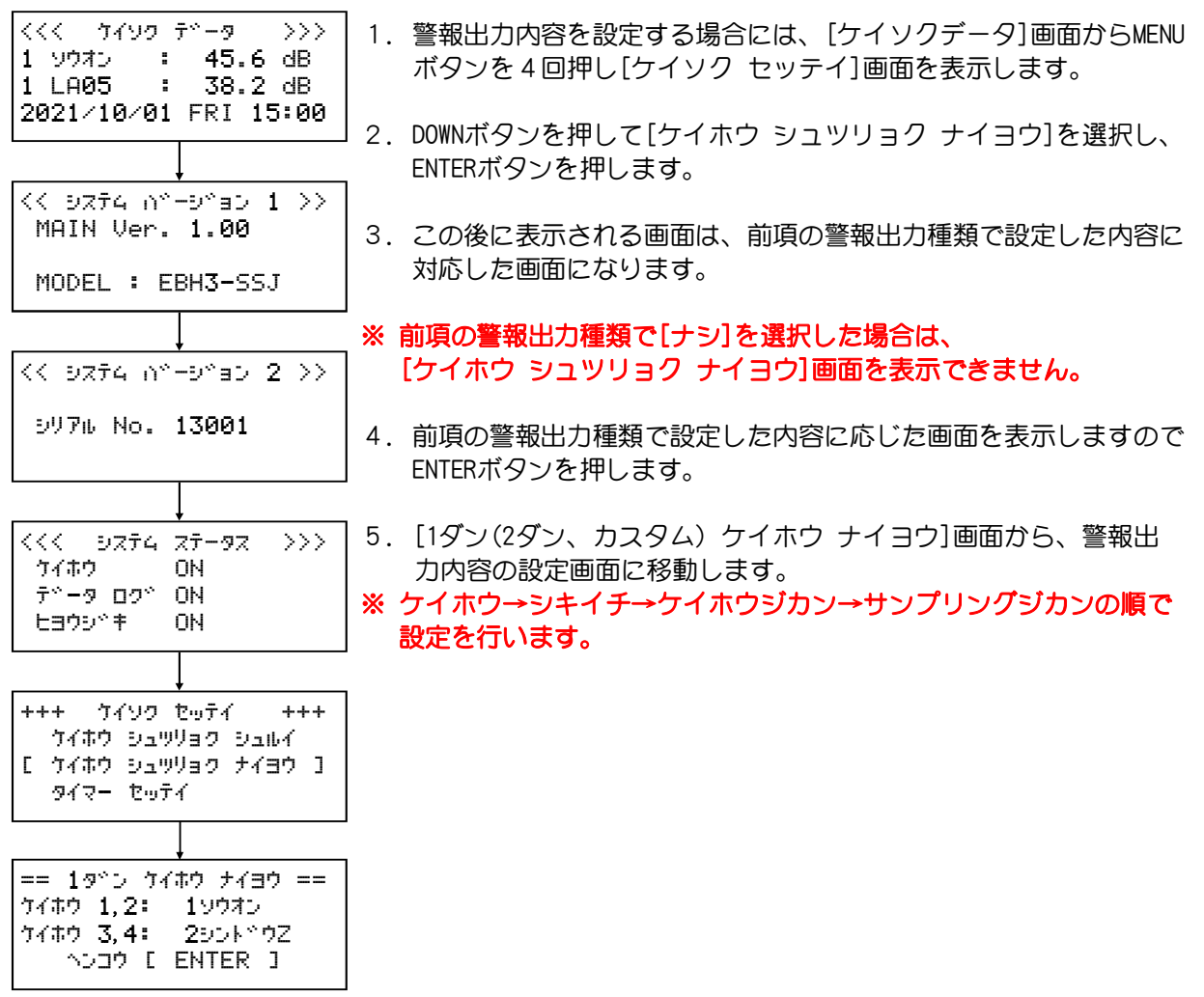

6.各項目の設置値をUPまたはDOWNボタンで選択し、ENTERボタンで次の設定値に移動します。

7.ケイホウ4(ケイホウ3,4)のサンプリングジカンまで設定内容を選択し、ENTERボタンを押します。

8.[1ダン(2ダン、カスタム) ケイホウ ナイヨウ]画面に戻り、設定内容が変更されます。 ※ 必ずケイホウ4まで設定し、ENTERボタンを押さないと設定内容が変更されません。 ※ 設定途中でMENUボタンを押すと、[ケイホウ ナイヨウ]画面へ戻り設定が変更されません。

9.警報出力は、警報用端子台と以下のように連携します。

1段:警報1・2 端子台ch1・2 警報3・4 端子台ch3・4 2段:警報1 端子台ch1 警報2 端子台ch2 警報3 端子台ch3 警報4 端子台ch4 カスタム:警報1 端子台ch1 警報2 端子台ch2 警報3 端子台ch3 警報4 端子台ch4

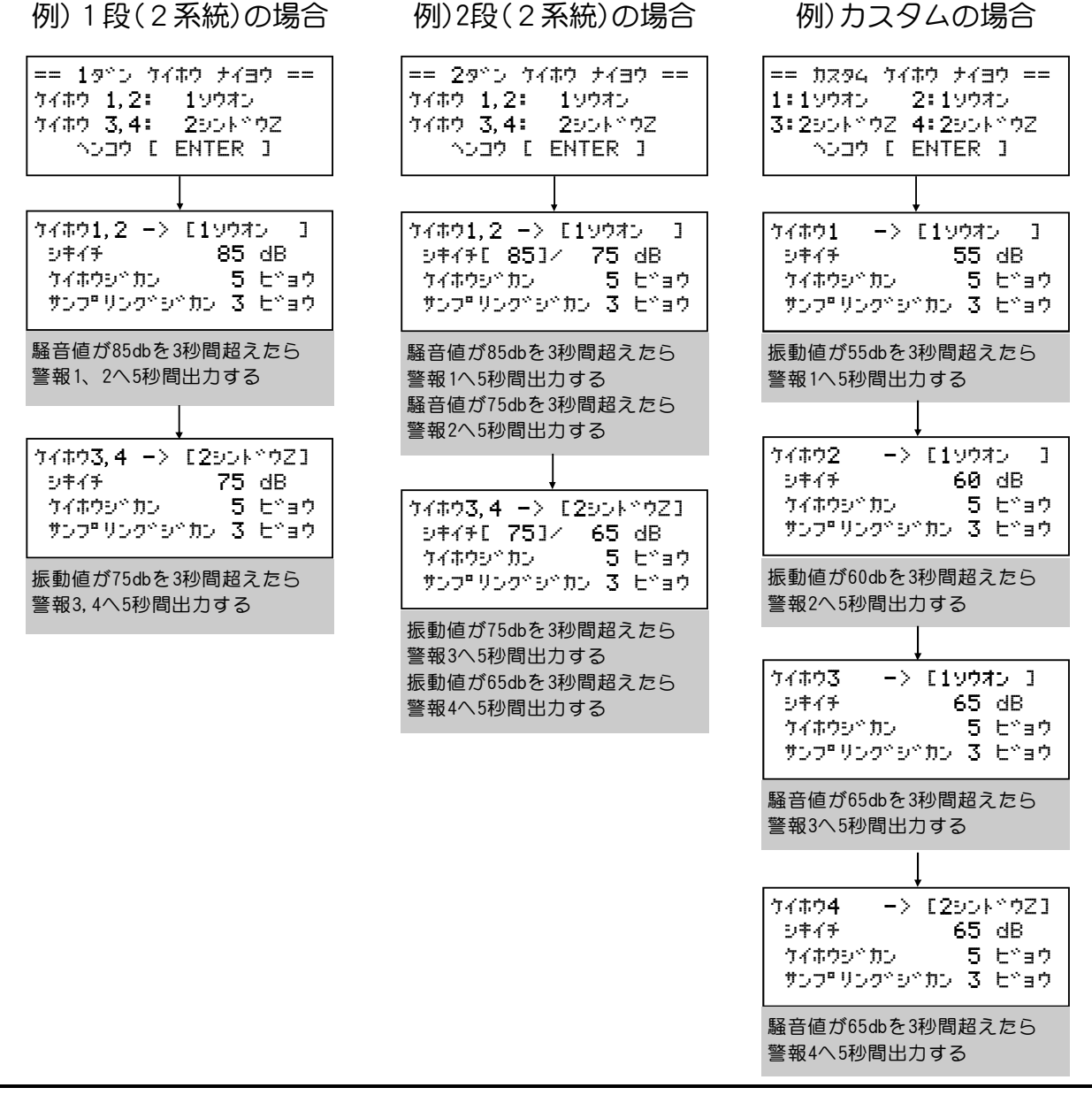

### **4-2. タイマー機能を使う**

◆タイマー機能は、警報出力・データログ・LED表示を自動的に設定した曜日・時間ごとに有効/無効で きます。

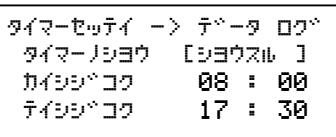

 警報(出力): タイマー機能の有効/無効 及び 有効時の警報開始時刻と停止時刻の設定 データログ: タイマー機能の有効/無効 及び 有効時のSDカードデータ記録開始時刻と停止時刻の設定 表示器: タイマー機能の有効/無効 及び 有効時の測定データLED表示の開始時刻と停止時刻の設定

有効にした場合は、設定された曜日・時刻に開始・停止を繰り返します。

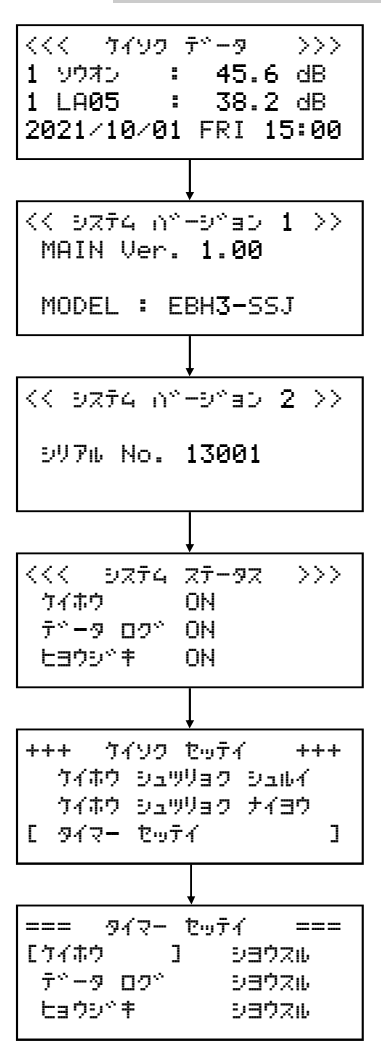

- 1.タイマ機能を変更する場合には、[ケイソクデータ]画面から、MENU ボタンを4回押し[ケイソク セッテイ]画面を表示します。
- 2.DOWNボタンを押して[タイマー セッテイ]を選択し、ENTERボタンを 押します。
- 3.[タイマー セッテイ]画面では、現在のタイマー機能の状態を表示 しています。

 ショウスル :タイマー機能は有効になっています。 シヨウシナイ:タイマー機能は無効になっています。

- 4.使用する/しない を切り替える、または動作時刻を変更する場合 には、UP又はDOWNボタンを押して、変更したい項目を選択しENTER ボタンを押します。
- 5.警報、データログ、表示器の中で選択した機能のタイマー設定画面 が表示されます。

### **4-2-1. 警報タイマー機能を使う**

◆警報出力を自動的に有効/無効する曜日・時間を設定できます。

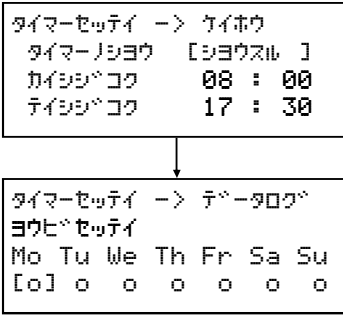

#### 出荷時設定は[シヨウシナイ] 開始時刻 [08:00] 停止時刻 [17:30] 、曜日設定[月~日〇]に設定されています。

- 1.警報タイマーを設定する場合は、[タイマー セッテイ]メニュー画面で[ケイホウ] を選択し、 ENTERボタンを押します。
- 2.[タイマーノシヨウ]をUP又はDOWNボタンを押して[シヨウスル]にし、ENTERボタンを押します。
- 3.[カイシジコク]にカーソルが移動しますので、UP又はDOWNボタンを押して開始時間の数字を選択し ENTERボタンを押します。 カーソルが分に移動しますので、UP又はDOWNボタンを押して数字を選択しENTERボタンを押します。
- 4. [テイシジコク]も同様に時間を選択しENTERを押します。
- 5.時刻設定後は曜日設定画面へ移動します。[Mon](月曜日)から[Su](日曜日)まで、UP又はDOWNボタン を押して、〇×を選択しENTERボタンを押します。 ※ 〇はタイマーを使用する、×はタイマーを使用しない設定です。
- 6.[Su](日曜日)をENTERで確定すると[タイマーセッテイ]画面へ戻り、設定が完了します。

### タイマーノシヨウ で [シヨウシナイ] を選択した場合は、開始時刻、停止時刻、曜日設定をすること なく、[タイマーセッテイ]画面に戻ります。

#### 設定の途中でMENUボタンを押した場合は、[タイマーセッテイ]画面に戻ります。その際に設定変更した 項目は反映されません。

#### タイマーの使用

 シヨウシナイ:タイマー機能を使用しません。 警報の動作は本体の設定により動作・非動作が異なります。 シヨウスル :タイマー機能を使用します。 設定された開始時刻になると、測定値がしきい値を超えた場合に 警報出力します。 設定された停止時刻になると警報出力しません。

#### 開始時刻、停止時刻

 24時間表記で設定します。 毎日、設定された時刻に開始/停止を繰り返します。 開始時刻より停止時刻の方が早い場合、日をまたいだ動作となります。 開始時刻と停止時刻が同じ場合は、24時間測定値がしきい値を超えた場合に警報出力 します。

#### 曜日

 曜日単位で有効[〇]/無効[×]を設定します。 無効にした場合は、開始時刻になってもタイマーは動作しません。

### **4-2-2. データログタイマー機能を使う**

◆データログを自動的に有効/無効する曜日・時間を設定できます。

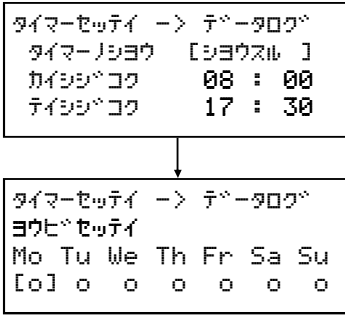

### 出荷時設定は[シヨウシナイ] 開始時刻 [08:00] 停止時刻 [17:30] 、曜日設定[月~日〇]に設定されています。

- 1.データログタイマーを設定する場合は、[タイマー セッテイ]メニュー画面で[データログ] を選択 し、ENTERボタンを押します。
- 2.[タイマーノシヨウ]をUP又はDOWNボタンを押して[シヨウスル]にし、ENTERボタンを押します。
- 3.[カイシジコク]にカーソルが移動しますので、UP又はDOWNボタンを押して開始時間の数字を選択し ENTERボタンを押します。 カーソルが分に移動しますので、UP又はDOWNボタンを押して数字を選択しENTERボタンを押します。
- 4. [テイシジコク]も同様に時間を選択しENTERを押します。
- 5.時刻設定後は曜日設定画面へ移動します。[Mon](月曜日)から[Su](日曜日)まで、UP又はDOWNボタン を押して、〇×を選択しENTERボタンを押します。 ※ 〇はタイマーを使用する、×はタイマーを使用しない設定です。
- 6.[Su](日曜日)をENTERで確定すると[タイマーセッテイ]画面へ戻り、設定が完了します。

#### タイマーノシヨウ で [シヨウシナイ] を選択した場合は、開始時刻、停止時刻、曜日設定をすること なく、[タイマーセッテイ]画面に戻ります。

#### 設定の途中でMENUボタンを押した場合は、[タイマーセッテイ]画面に戻ります。その際に設定変更した 項目は反映されません。

#### タイマーの使用

 シヨウシナイ:タイマー機能を使用しません。 操作パネルのLOGボタンを手動で押して、データ記録の開始/停止を 行います。 シヨウスル :タイマー機能を使用します。 設定された開始時刻になるとSDカードへデータ記録を開始します。 設定された停止時刻になるとSDカードへデータ記録を停止します。

#### 開始時刻、停止時刻

 24時間表記で設定します。 毎日、設定された時刻に動作開始/停止を繰り返します。 開始時刻より停止時刻の方が早い場合、日をまたいだ動作となります。 開始時刻と停止時刻が同じ場合は、24時間SDカードへデータ記録をします。

### 曜日

 曜日単位で有効[〇]/無効[×]を設定します。 無効にした場合は、開始時刻になってもタイマーは動作しません。

### **4-2-3. 表示器タイマー機能を使う**

◆LED表示を自動的に有効/無効する曜日・時間を設定できます。

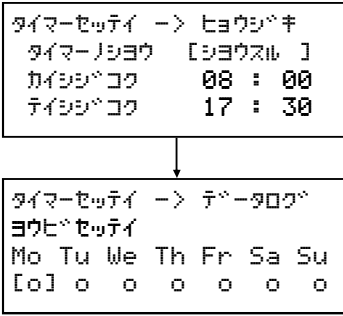

### 出荷時設定は[シヨウシナイ] 開始時刻 [08:00] 停止時刻 [17:30] 、曜日設定[月~日〇]に設定されています。

- 1.表示器タイマーを設定する場合は、[タイマー セッテイ]メニュー画面で[ヒョウジキ] を選択し、 ENTERボタンを押します。
- 2.[タイマーノシヨウ]をUP又はDOWNボタンを押して[シヨウスル]にし、ENTERボタンを押します。
- 3.[カイシジコク]にカーソルが移動しますので、UP又はDOWNボタンを押して開始時間の数字を選択し ENTERボタンを押します。 カーソルが分に移動しますので、UP又はDOWNボタンを押して数字を選択しENTERボタンを押します。
- 4. [テイシジコク]も同様に時間を選択しENTERを押します。
- 5.時刻設定後は曜日設定画面へ移動します。[Mon](月曜日)から[Su](日曜日)まで、UP又はDOWNボタン を押して、〇×を選択しENTERボタンを押します。 ※ 〇はタイマーを使用する、×はタイマーを使用しない設定です。
- 6.[Su](日曜日)をENTERで確定すると[タイマーセッテイ]画面へ戻り、設定が完了します。

### タイマーノシヨウ で [シヨウシナイ] を選択した場合は、開始時刻、停止時刻、曜日設定をすること なく、[タイマーセッテイ]画面に戻ります。

#### 設定の途中でMENUボタンを押した場合は、[タイマーセッテイ]画面に戻ります。その際に設定変更した 項目は反映されません。

#### タイマーの使用

 シヨウシナイ:タイマー機能を使用しません。 操作パネルのDISPボタンを押して、LED表示の点灯/消灯を行います。 シヨウスル :タイマー機能を使用します。 設定された開始時刻になるとLED表示が点灯します。 設定された停止時刻になるとLED表示が消灯します。

#### 開始時刻、停止時刻

 24時間表記で設定します。 毎日、設定された時刻に動作開始/停止を繰り返します。 開始時刻より停止時刻の方が早い場合、日をまたいだ動作となります。 開始時刻と停止時刻が同じ場合は、24時間LED表示が点灯します。

#### 曜日

 曜日単位で有効[〇]/無効[×]を設定します。 無効にした場合は、開始時刻になってもタイマーは動作しません。

### **5. ネットワーク設定**

◆既存ネットワークやモバイルネットワーク等に合わせたネットワーク設定ができます。

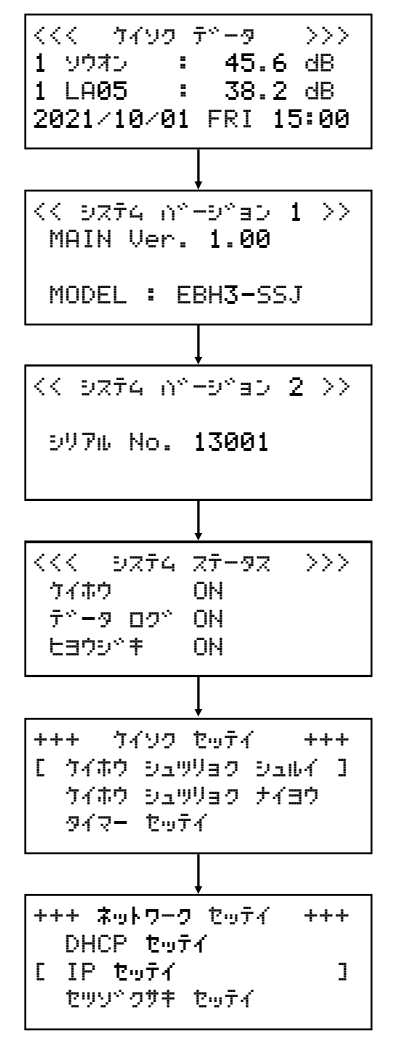

1.ネットワークセッテイを変更するは、[ケイソクデータ]画面から MENUボタンを5回押し[ネットワーク セッテイ]画面を表示します。

### **5-1. DHCP設定**

◆DHCP設定をします。

既存ネットワークやモバイルを使用し、DHCP設定されている場合はIPアドレス等を自動取得できます。 DHCPからIPアドレス等を自動取得する場合は、ネットワーク設定ができません。 DHCP設定を[シヨウスル]にした場合は、取得したIPアドレス等がIP設定画面に表示されます。 出荷時設定は[シヨウシナイ]に設定されています。

+++ ねっとわーく セッテイ +++ [ DHCP せってい ] IP せってい セツゾクサキ セッテイ  $DHCP$  セッティ  $->$   $DHCP$ [ しようシナイ ]

- 1.DHCP設定を変更する場合は、[ネットワークセッテイ]画面から[DHCP セッテイ]を選択し、ENTERボタンを押します。
- 2.[ネットワーク セッテイ]画面が表示されたら、[DHCP セッテイ]を 選択し、ENTERボタンを押します。
- 3.[DHCP セッテイ -> DHCP]画面が表示されますので、UPまたはDOWN ボタンを押して[シヨウスル]にし、ENTERボタンを押します。
- 4.[ネットワークセッテイ]画面に戻り、[DHCP セッテイ]の設定内容が 保存されます。
- ※ DHCP設定を変更した場合は、EC-AKT03を再起動してください。 再起動しないと設定が反映されません。

### **5-2. IP設定**

### **5-2-1. IPアドレス設定**

◆IPアドレスを設定します。

既存ネットワークやモバイルを使用する場合に、パソコンやプリンタ等と重複しないIPアドレスを設定 する必要があります。

DHCP設定が[シヨウスル]になっている場合は、IPアドレスを設定することができません。 出荷時設定は[192.168.000.101]に設定されています。

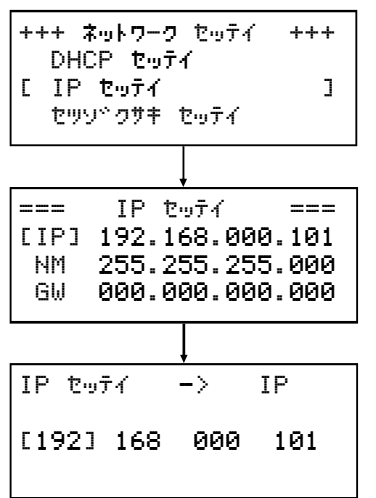

- 1.IPアドレスを変更する場合は、[ネットワーク セッテイ]画面で UPまたはDOWNボタンを押して[IP]を選択し、ENTERボタンを押しま す。
- 2.[IP セッテイ]画面で、第1~第4セグメントで、UP又はDOWNボタンを 押して設定したい値を選択し、ENTERボタンを押します。
- 3.第4セグメントまで選択し、ENTERボタンを押すと、[ネットワーク セッテイ]画面に戻り、[IP セッテイ]の設定内容が保存されます。
- ※ ENTERボタンを押さずにMENUボタンを押すと、[ネットワークセッテ イ]画面に戻りますが、設定内容は保存されません。

※ IPアドレス設定を変更した場合は、下記のメッセージが表示されます のでEC-AKT03を再起動してください。 再起動しないと設定が反映されません。

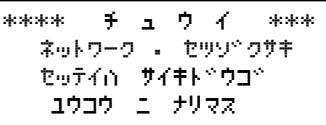

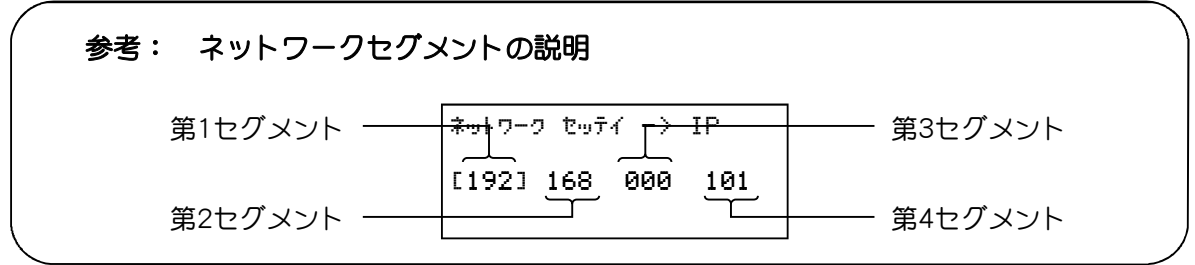

### **5-2-2. サブネットマスク設定**

◆サブネットマスクを設定します。

既存ネットワークやモバイルを使用する場合は、合わせた設定をする必要があります。 出荷時設定は[255.255.255.000]となっています。

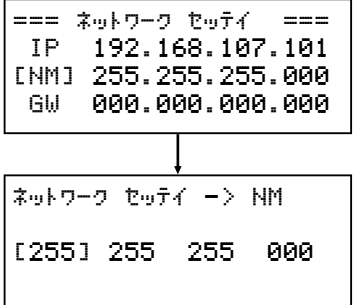

- 1.[ネットワーク セッテイ]画面で、UPまたはDOWNボタンを押して[NM] を選択し、ENTERボタンを押します。
- 2. 第1~第4セグメントで、UP又はDOWNボタンを押して設定したい値を選 択し、ENTERボタンを押します。
- 3.第4セグメントまで選択し、ENTERボタンを押すと、[ネットワーク セッテイ]画面に戻り、[NM]の設定内容が保存されます。
- ※ ENTERボタンを押さずにMENUボタンを押すと、[ネットワークセッテ イ]画面に戻りますが、設定内容は保存されません。
- ※ サブネットマスク設定を変更した場合は、下記のメッセージが表示さ れますのでEC-AKT03を再起動してください。 再起動しないと設定が反映されません。

\*\*\*\* チュウイ \*\*\* ネットワーク ・ セツゾクサキ セッテイム サイキトドウコド ユウコウ ニーナリマス

### **5-2-3. ゲートウェイ設定**

◆ゲートウェイを設定します。

既存ネットワークやモバイルを使用してインターネット接続する場合は、合わせた設定をする必要があ ります。

#### 出荷時設定は[000.000.000.000]となっています。

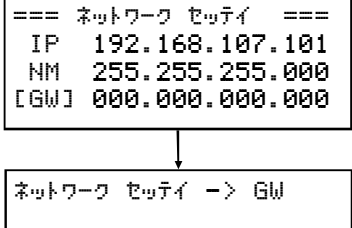

[000] 000 000 000

- 1.ゲートウェイ設定を変更する場合は、[ネットワーク セッテイ]画面 で、UPまたはDOWNボタンを押して[GW]を選択し、ENTERボタンを押し ます。
- 2. 第1~第4セグメントで、UP又はDOWNボタンを押して設定したい値を 選択し、ENTERボタンを押します。
- 3.第4セグメントまで選択し、ENTERボタンを押すと、[ネットワーク セッテイ]画面に戻り、[GW]の設定内容が保存されます。
- ※ ENTERボタンを押さずにMENUボタンを押すと、[ネットワークセッテイ] 画面に戻りますが、設定内容は保存されません。
- ※ ゲートウェイ設定を変更した場合は、下記のメッセージが表示さ れますのでEC-AKT03を再起動してください。 再起動しないと設定が反映されません。

\*\*\*\* チュウイ \*\*\* ネットワーク ・ セツゾクサキ セッテイロー サイキトドウゴド ユウコウ ニーナリマス

### **5-3. 接続先設定**

◆接続先パソコンのIPアドレス設定をします。 また、使用するTCPポート番号を表示します。(変更出来ません)

### **5-3-1. 接続先設定**

◆EC-AKT03の接続先コンピュータのIPアドレスを設定します。 出荷時設定は[000.000.000.000]に設定されています。

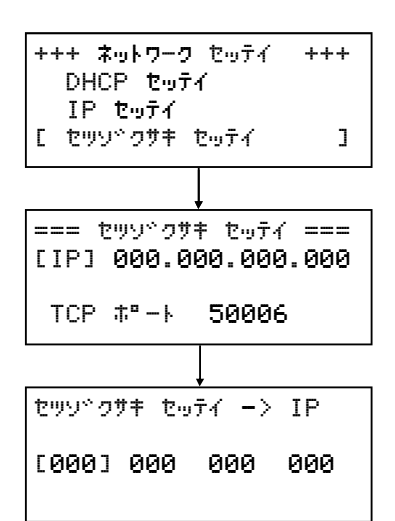

- 1.接続先設定をする場合は、[ネットワーク セッテイ]画面で、UPまた はDOWNボタンを押して[セツゾクサキセッテイ]を選択し、ENTERボタ ンを押します。
- 2. [IP]を選択し、ENTERボタンを押します。
- 3.第1~第4セグメントで、UP又はDOWNボタンを押して設定したい値を選 択し、ENTERボタンを押します。
- 4.第4セグメントまで選択し、ENTERボタンを押すと、[セツゾクサキ セッテイ]画面に戻り、[IP]の設定内容が保存されます。
- ※ ENTERボタンを押さずにMENUボタンを押すと、[ネットワークセッテイ] 画面に戻りますが、設定内容は保存されません。

※ 接続先設定を変更した場合は、下記のメッセージが表示されますので EC-AKT03を再起動してください。 再起動しないと設定が反映されません。

> \*\*\*\* チュウイ \*\*\* ネットワーク ・ セツゾクサキ セッテイは サイキトドウゴド ユウコウ ニーナリマス

### **5-3-2. TCPポート確認**

◆[セツゾクサキ セッテイ]画面で TCPポート番号を表示します。 既存ネットワークのパソコンやインターネット接続する場合に、接続機材(ルータなど)のセキュリティ 設定に記述する際のポート番号です。

また、パソコンにインストールされているウィルス対策ソフトへの設定が必要な場合があります。 ※ 詳細な設定方法などは、ネットワーク管理者にご確認下さい。 ※ TCPポートは変更できません。

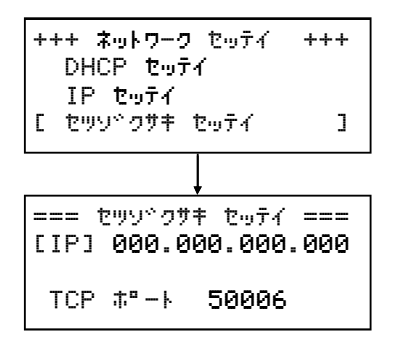

### **6. 本体設定**

◆日付・時刻や外部表示設定を行います。

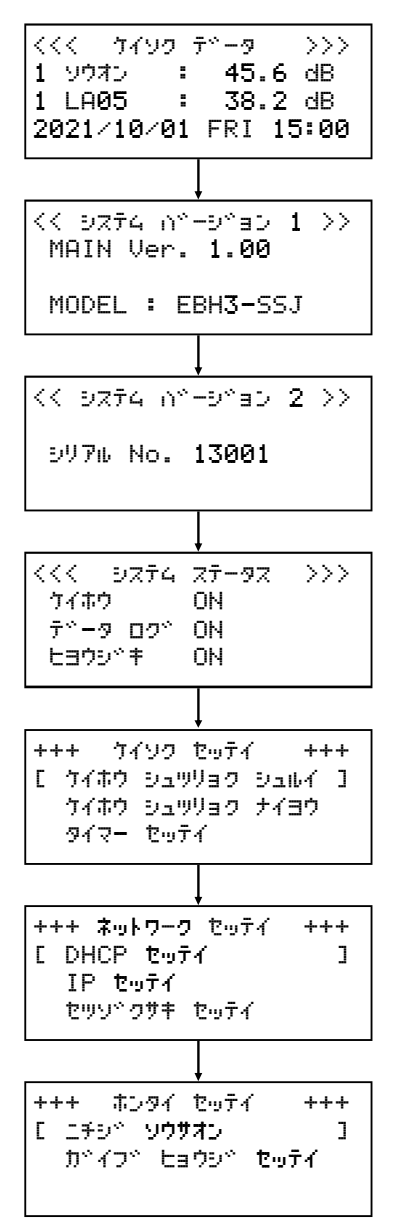

1.本体設定を変更する場合は、[ケイソク データ]画面で、MENUボタン を6回押し、[ホンタイ セッテイ] 画面を表示します。

### **6-1. 日時・操作音設定**

### **6-1-1. 日付設定**

◆日付設定は、内蔵している時計の日付がずれた場合に設定します。

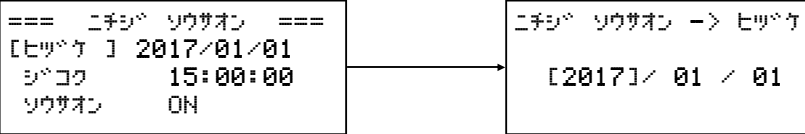

1.日付を変更する場合は[ホンタイ セッテイ]画面で、UPまたはDOWNボタンを押して[ニチジ ソウサ オン]を選択し、ENTERボタンを押します。

[2017]/ 01 / 01

- 2.UP又はDOWNボタンを押して[ヒヅケ]を選択し、ENTERボタンを押すと[ニチジ ソウサオン-> ヒヅ ケ]画面が表示されます。
	- ・UPまたはDOWNボタンを押して設定したい年を選択し、ENTERボタンを押します。(西暦4桁)
	- ・UPまたはDOWNボタンを押して設定したい月を選択し、ENTERボタンを押します。
	- ・UPまたはDOWNボタンを押して設定したい日を選択し、ENTERボタンを押します。 日まで選択し、ENTERボタンを押すと[ニチジ ソウサオン]画面へ戻り、設定内容が保存されます。

### ※ ENTERボタンを押さずにMENUボタンを押すと、[ニチジ ソウサオン]画面に戻りますが、設定内容は保 存されません。

### **6-1-2. 時刻設定**

◆時刻設定は、内蔵している時計の時刻がずれた場合に設定します。

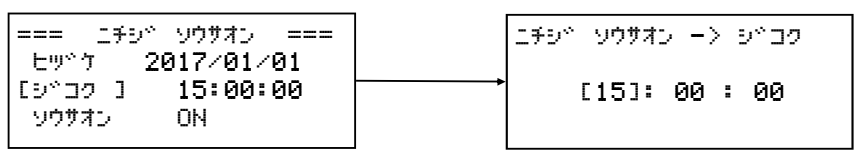

- 1.時刻を変更する場合は[ホンタイ セッテイ]画面で、UPまたはDOWNボタンを押して[ニチジ ソウサオ ン]を選択し、ENTERボタンを押します。
- 2.UP又はDOWNボタンを押して[ジコク]を選択し、ENTERボタンを押して確定すると[ニチジ ソウサオン -> ジコク]画面が表示されます。
	- ・時で UP 又は DOWNボタンを押して設定したい時へ変更し、ENTERボタンを押します。
	- ・分で UP 又は DOWNボタンを押して設定したい分へ変更し、ENTERボタンを押します。
	- ・秒で UP 又は DOWNボタンを押して設定したい秒へ変更し、ENTERボタンを押します。 秒まで選択し、ENTERボタンを押すと[ニチジ ソウサオン]画面へ戻り、設定内容が保存されます。
- 3.[秒]の項目で内容変更後、ENTERを押した瞬間から新しい時間で時計動作が開始されますので、詳細 な秒合わせにも対応可能です。
- ※ ENTERボタンを押さずにMENUボタンを押すと、[ニチジ ソウサオン]画面に戻りますが、設定内容は 保存されません。

※内部バッテリーのトラブルにより日時がリセット(2017/01/01)されてしまう場合があります。 電源投入時にメッセージと共に設定画面が表示されますので再設定してください。

### **6-1-3. 操作音設定**

◆操作音設定は、操作パネルのボタンを押した時にブザー音を鳴らすか鳴らさないかを設定します。 出荷時設定は[ON]に設定されています。

### ※ 操作音を[OFF]に設定しても、エラー音は鳴ります。

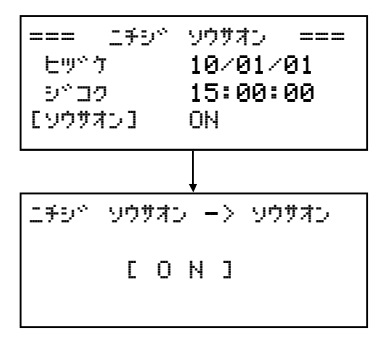

- 1.[ホンタイ セッテイ]画面で、UPまたはDOWNボタンを押して [ニチジ ソウサオン]を選択し、ENTER ボタンを押します。
- 2.UP又はDOWNボタンを押して[ソウサオン]を選択し、ENTERボタンを押すと[ニチジ ソウサオン-> ソウサオン]画面が表示されます。
- 3.UPまたはDOWNボタンを押してON/OFFを選択し、ENTERボタンを押すと[ニチジ ソウサオン]画面に戻 り、設定内容が保存されます。

#### ※ ENTERボタンを押さずにMENUボタンを押すと、[ニチジ ソウサオン]画面に戻りますが、設定内容は保 存されません。

### **6-2.** 外部表示設定

#### **6-2-1. 外部表示設定**

◆騒音・振動の測定値がしきい値を超えた場合に、LED表示を点滅させる設定をします。 出荷時設定は[OFF](点滅しない)に設定されています。

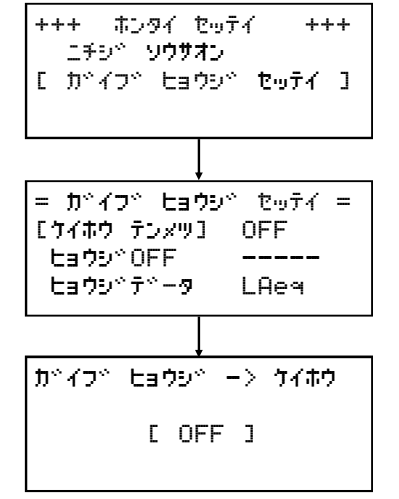

- 1.[ホンタイ セッテイ]画面で、UPまたはDOWNボタンを押して[ガイブ ヒョウジ セッテイ]を選択し、ENTERボタンを押します。
- 2.UPまたはDOWNボタンを押して[ケイホウ テンメツ]で、ENTERボタン を押すと[ガイブヒョウジ ー> ケイホウ]画面が表示されます。
- 3.UPまたはDOWNボタンを押してON/OFFを選択し、ENTERボタンを押しま すと、[ガイブ ヒョウジ セッテイ]画面に戻り設定内容が保存され ます。
- ※ ENTERボタンを押さずにMENUボタンを押すと、[ガイブ ヒョウジ セッテイ]画面に戻りますが、設定内容は保存されません。

### **6-2-2. 表示OFF設定**

◆LED表示で騒音・振動どちらかを表示させなくする設定をします。 出荷時設定は[ーーーーー](未設定)に設定されています。

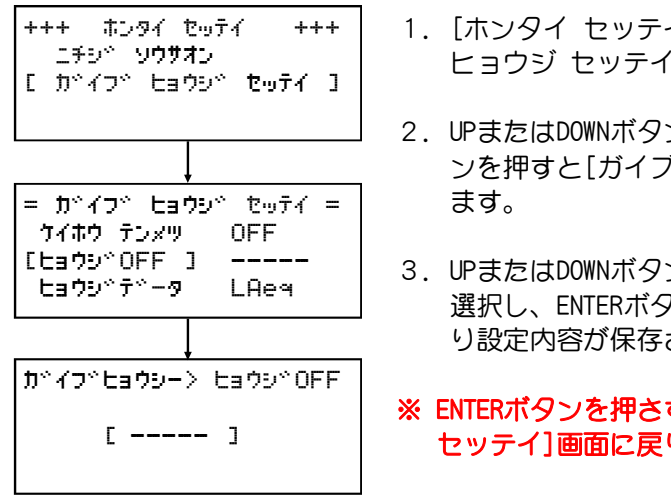

- 1.[ホンタイ セッテイ]画面で、UPまたはDOWNボタンを押して [ガイブ ヒョウジ セッテイ]を選択し、ENTERボタンを押します。
- 2. UPまたはDOWNボタンを押して「ヒョウジOFF1を選択し、ENTERボタ ンを押すと[ガイブヒョウジ ー> ヒョウジOFF]画面が表示され
- 3.UPまたはDOWNボタンを押して[ソウオン]/[シンドウ]/[-----]を 選択し、ENTERボタンを押すと[ガイブ ヒョウジ セッテイ]画面に戻 り設定内容が保存されます。

#### **6-2-3. 表示データ設定**

◆LED表示で表示させる騒音測定値の種類を設定します。 出荷時設定は[LAeq]に設定されています。

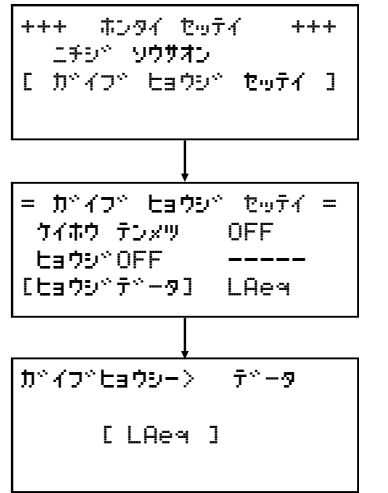

- 1.[ホンタイ セッテイ]画面で、UPまたはDOWNボタンを押して [ガイブ ヒョウジ セッテイ]を選択し、ENTERボタンを押します。
- 2. UPまたはDOWNボタンを押して[ヒョウジデータ]を選択し、ENTERボタ ンを押すと[ガイブヒョウジ ー> データ]画面が表示されます。
- 3.UPまたはDOWNボタンを押して[LAeq]/[LA05]を選択し、ENTERボタン を押すと[ガイブ ヒョウジ セッテイ]画面に戻り設定内容が保存さ れます。
- ※ ENTERボタンを押さずにMENUボタンを押すと、[ガイブ ヒョウジ セッテイ]画面に戻りますが、設定内容は保存されません。

表示データについて

LAeq選択

騒音は騒音計NL-42EXから1秒ごとに出力されるLAeq値です。 周波数補正回路はA特性、動特性はFASTです。 振動は振動計VM-55EXから1秒ごとに出力されるLV値です。 振動感覚補正回路は鉛直振動特性(Z軸)です。

LA05選択

騒音は10分(600秒)のLA05演算値です。

振動は10分(600秒)のZ軸LV10演算値です。

※ 騒音・振動とも1秒移動演算をしていますのでLED表示も1秒毎です。

<sup>※</sup> ENTERボタンを押さずにMENUボタンを押すと、[ガイブ ヒョウジ セッテイ]画面に戻りますが、設定内容は保存されません。

**7. メンテナンス**

### **7-1.** バッテリー

◆EC-AKT03に内蔵されているバッテリーの情報表示、バッテリーのサンプリングを行います。 通常は操作する必要はありません。

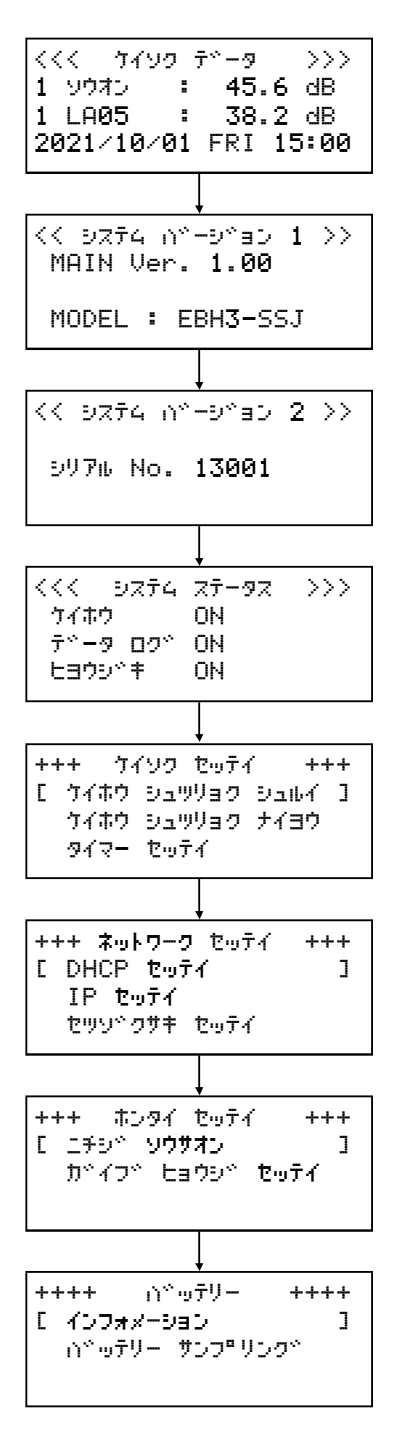

1.[ケイソク データ]画面からMENUボタンを7回押し、[バッテリー]画 面を表示します。

### **7-1-1. インフォメーション**

◆EC-AKT03に内蔵されているバッテリーの情報を表示します。 通常は操作する必要はありません。

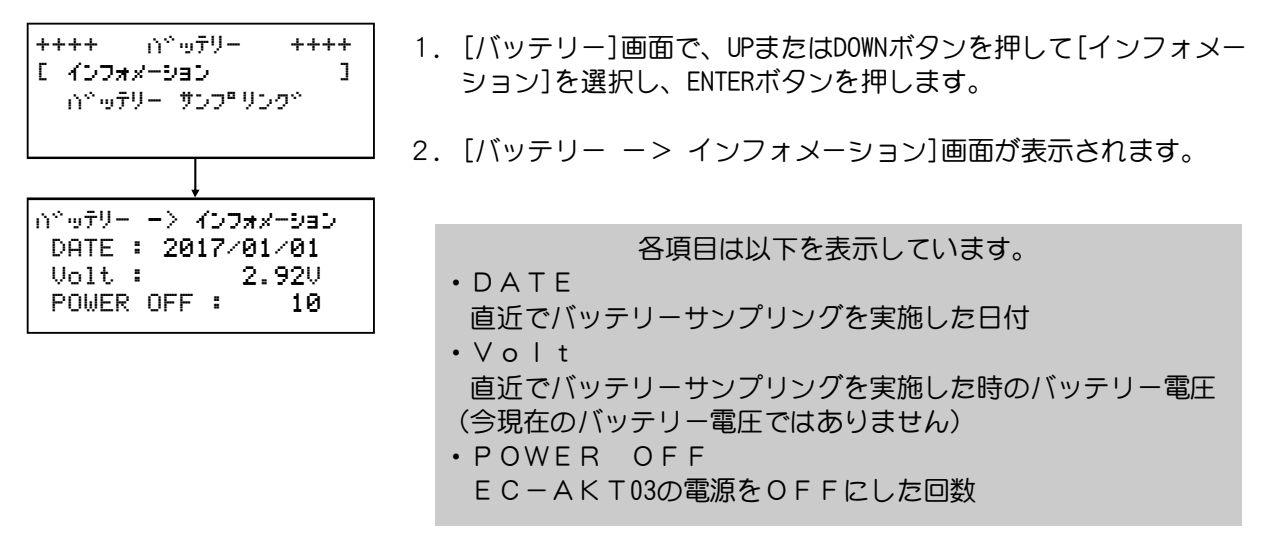

### **7-1-2. バッテリーサンプリング**

◆EC-AKT03に内蔵されているバッテリーのサンプリングを行います。 通常は操作する必要はありません。

バッテリーサンプリングは月が変わった初回起動時に自動実行されます。

※ バッテリーサンプリングは、EC-AKT03の内蔵電池の残り電圧を測ります。実施すると、内蔵電池を 消費しますので、過剰に実施しないでください。

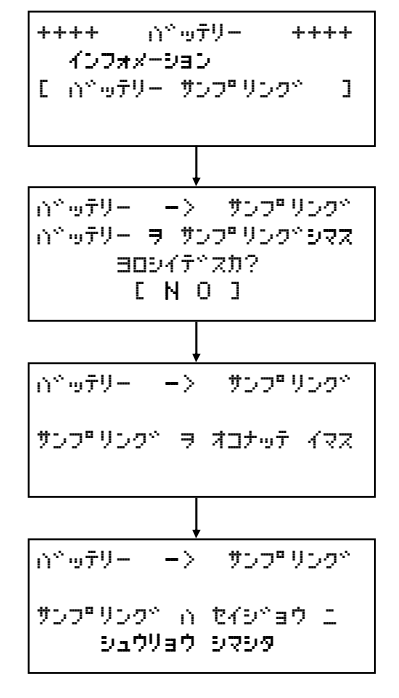

- 1.[バッテリー]画面で、UPまたはDOWNボタンを押して[バッテリー サ ンプリング]を選択し、ENTERボタンを押します。
- 2.[バッテリー ー> サンプリング]画面で、UPまたはDOWNボタンを押 して[YES]を選択し、ENTERボタンを押します。 [NO]を選択した場合は、[バッテリー]画面に戻ります。
- 3.バッテリーサンプリングが実施され、数秒で終了します。
- ※ ENTERボタンを押さずにMENUボタンを押すと、[バッテリー]画面に戻 ります。

### **7-2.** バックアップ

◆EC-AKT03の内蔵メモリに記録されているバックアップデータの情報表示・管理を行います。 通常は操作する必要はありません。

#### ※ 内蔵メモリの記録には限りがありますので、必ずSDカードへデータ保存をしてください。

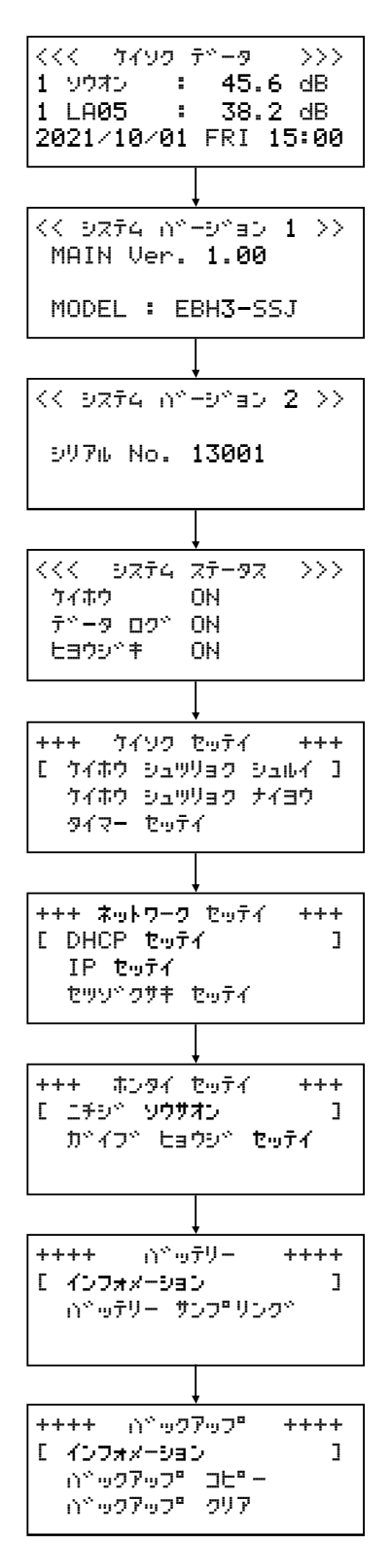

1.[ケイソク データ]画面からMENUボタンを8回押し、[バックアップ] 画面を表示します。

### **7-2-1. インフォメーション**

◆EC-AKT03に記録されているバックアップデータの情報表示を行います。 通常は操作する必要はありません。

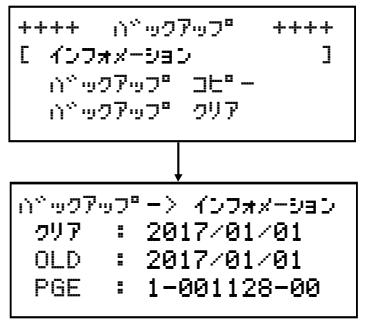

- 1.[バックアップ]画面で[インフォメーション]を選択し、ENTERボタン を押します。
- 2.[バックアップ ー> インフォメーション]画面が表示されます。

各項目は以下を表示しています。

- ・クリア 直近でバックアップクリアを実施した日付 ・OLD
- 内部メモリに記録されている最も古いデータの日付 ・PGE
- 現在計測データを記録している本体メモリ情報

### **7-2-2. バックアップコピー**

◆EC-AKT03に記録しているバックアップデータのコピーを行います。 SDカードに記録したデータが破損した場合などに使用します。 データの保持期間は最大4週間です。

バックアップコピーはSDカードへコピーしますので、EC-AKT03へ空のSDカードを挿入してください。

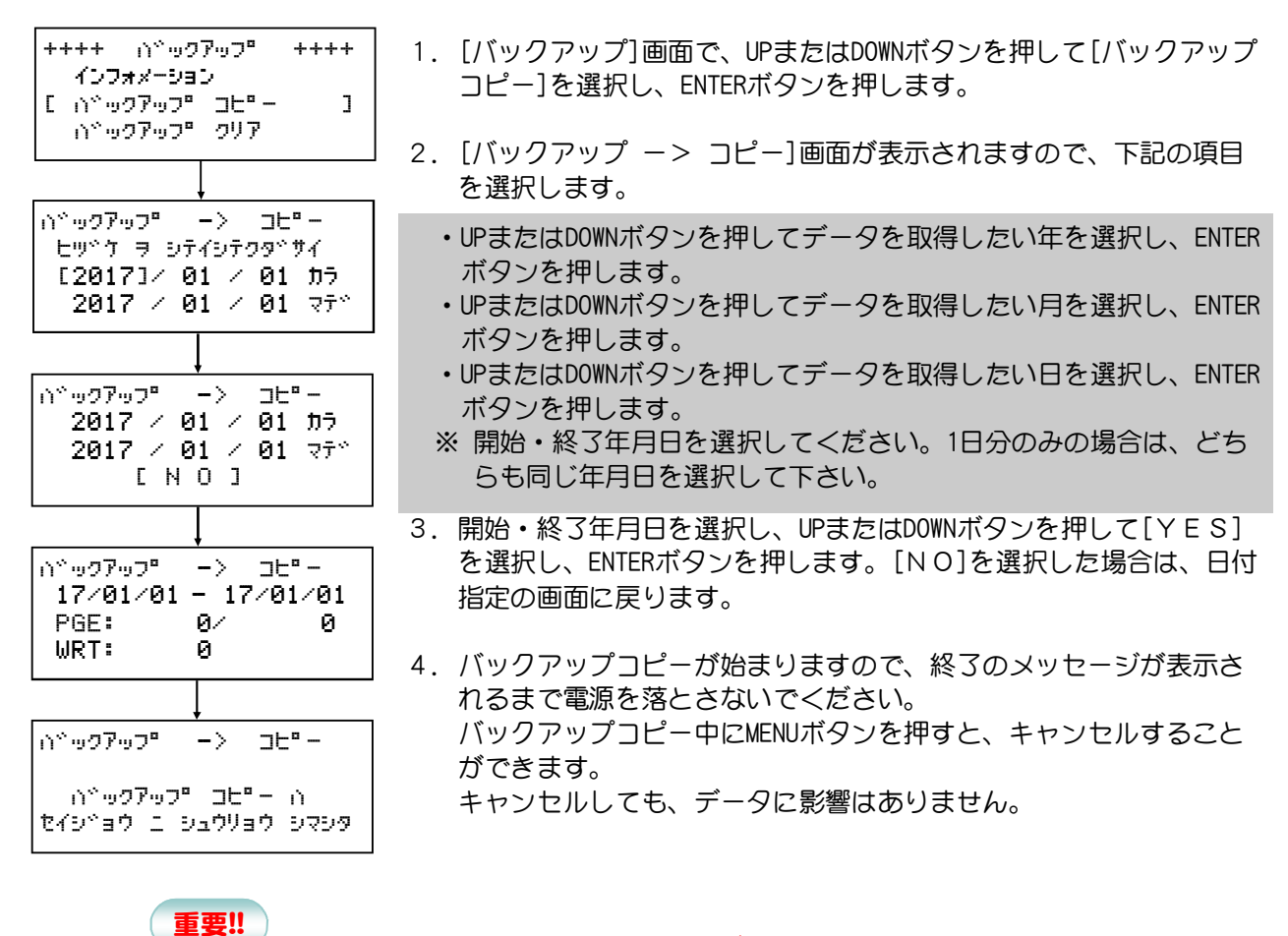

・バックアップコピーは1日分で2~3分の時間が必要になりま す。バックアップするデータ日数によっては長時間操作が行えな くなりますのでご注意ください。 ※最大4週間のバックアップコピーを実施する場合は、約1時間か かります。 ・バックアップコピー中は計測データの記録を行うことはできま せんのでご注意ください。 ※計測データのLED表示に影響はありません。 ※ネットワーク通信をご利用いただいている場合は、計測データ の閲覧・記録に影響はありません。

### **7-2-3. バックアップクリア**

◆EC-AKT03に記録しているバックアップデータを消去します。 通常は操作する必要はありません。

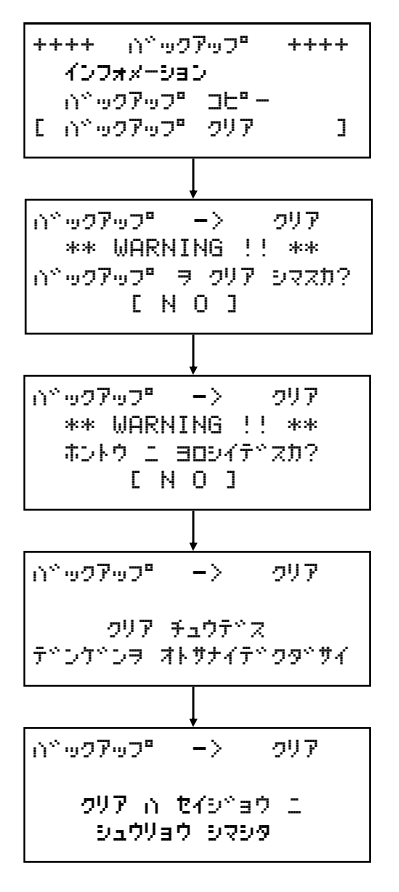

- 1.[バックアップ]画面で、UPまたはDOWNボタンを押して[バックアップ クリア]を選択し、ENTERボタンを押します。
- 2.[バックアップ ー> クリア]画面が表示されますので、UPまたはD OWNボタンを押して[YES]を選択し、ENTERボタンを押します。 [NO]を選択した場合は、[バックアップ]画面に戻ります。
- 4.再度消去するか確認を求められるので、UPまたはDOWNボタンを押し て[YES]を選択し、ENTERボタンを押します。 [NO]を選択した場合は、[バックアップ]画面に戻ります。 ※バックアップクリアは全てのデータをクリアするため、必ず確認 を求められます。
- 5.バックアップデータのクリアが実行されますので、終了のメッセー ジが表示されるまで電源を落とさないでください。

### **8. エラーメッセージ**

◆EC-AKT03で発生する各種エラー、注意の説明をします。

\*\*\* デバイス エラー ??? \* デバイス ニ イジョウガアルタメ キドウ デキマセン!! デバイスエラー EC-AKTのハード的なエラーです。一度電源を入れなおしてください。 それでもエラーが発生する場合は、故障している可能性があります。

#### \*\*\* ケイソクキ エラー \*\*\* セツゾク デキマセン! ソクテイキ ノ デンゲン オヨビ セツゾク ヲ カクニンシテクダサイ

\*\*\* ケイソクキ エラー \*\*\* テトータシュトシン デトキマセン! ソクテイキ ノ デンゲン オヨビ セツゾク ヲ カクニンシテクダサイ

\*\* ヒットケ シェコク エラー \*\* ヒヅケ ト ジコク ヲ セッテイシテ クダサイ [ Enter ]

エラー -> ヒヅケジコク セッテイ ヒ ツ ゙ ケ [2017]/ 01 / 01 ジコク 0 : 00 : 00 [ N O ]

\*\*\* デバイス エラー 501 \* メモリ デドバイス ニ イジョウガ ハッセイ シマシタ サイキドウシテ クダサイ

**電源投入時のエラー**

#### ケイソクキエラー

計測器の接続ケーブルもしくは電源ケーブルが外れている可能性があ ります。計測器との接続ケーブルを確認し電源を入れ直して下さい。 それでもエラーが発生する場合は、計測器が故障している可能性があ ります。

#### ケイソクキエラー

計測器の接続ケーブルもしくは電源ケーブルが外れている可能性があ ります。計測器との接続ケーブルを確認し電源を入れ直して下さい。 それでもエラーが発生する場合は、計測器が故障している可能性があ ります。

#### ヒヅケジコクエラー

内蔵バックアップ電源のトラブルにより時計がリセットされました。 時計を設定することでエラーが解除されます。 ENTERボタンを押して、時刻の設定をしてください。

#### ヒヅケジコクセッテイ

日付と時刻を設定した後、UPまたはDOWNボタンを押して[YES]を選択 し、ENTERボタンを押してください。

#### メモリデバイスエラー

内部メモリのハード的なエラーです。一度電源を入れ直してくださ い。再起動後もエラーが発生する場合には、故障している可能性が あります。

### **動作中のエラー**

\*\*\*\* チ ュ ウ イ \*\*\*\*

メモリカート\* カ\* アリマセン

\*\*\*\* チュウ イ \*\*\*\* メモリカート\* カ\* ヌカレテイマス メモリカード ヲ イレテクダサイ

\*\*\* メモリカード エラー \*\*\* マモリカードペーカペーネカレテイマス メモリカード ヲ イレテクダサイ

#### チュウイ(メモリーカード 無し)

データログタイマーを使用していない状態で、SDカードが挿入され ていない場合に表示します。エラーではありませんが、電源投入時に 注意を促す為に3秒間表示します。

### チュウイ(メモリーカード 無し)

データログタイマーを使用している状態で、計測データを記録中にS Dカードが抜かれた場合に表示します。SDカードを挿入するとエラ ーが解除されます。

#### メモリーカードエラー

計測データを記録中にSDカードが抜かれた場合に表示します。SD カードを挿入するとエラーが解除されます。

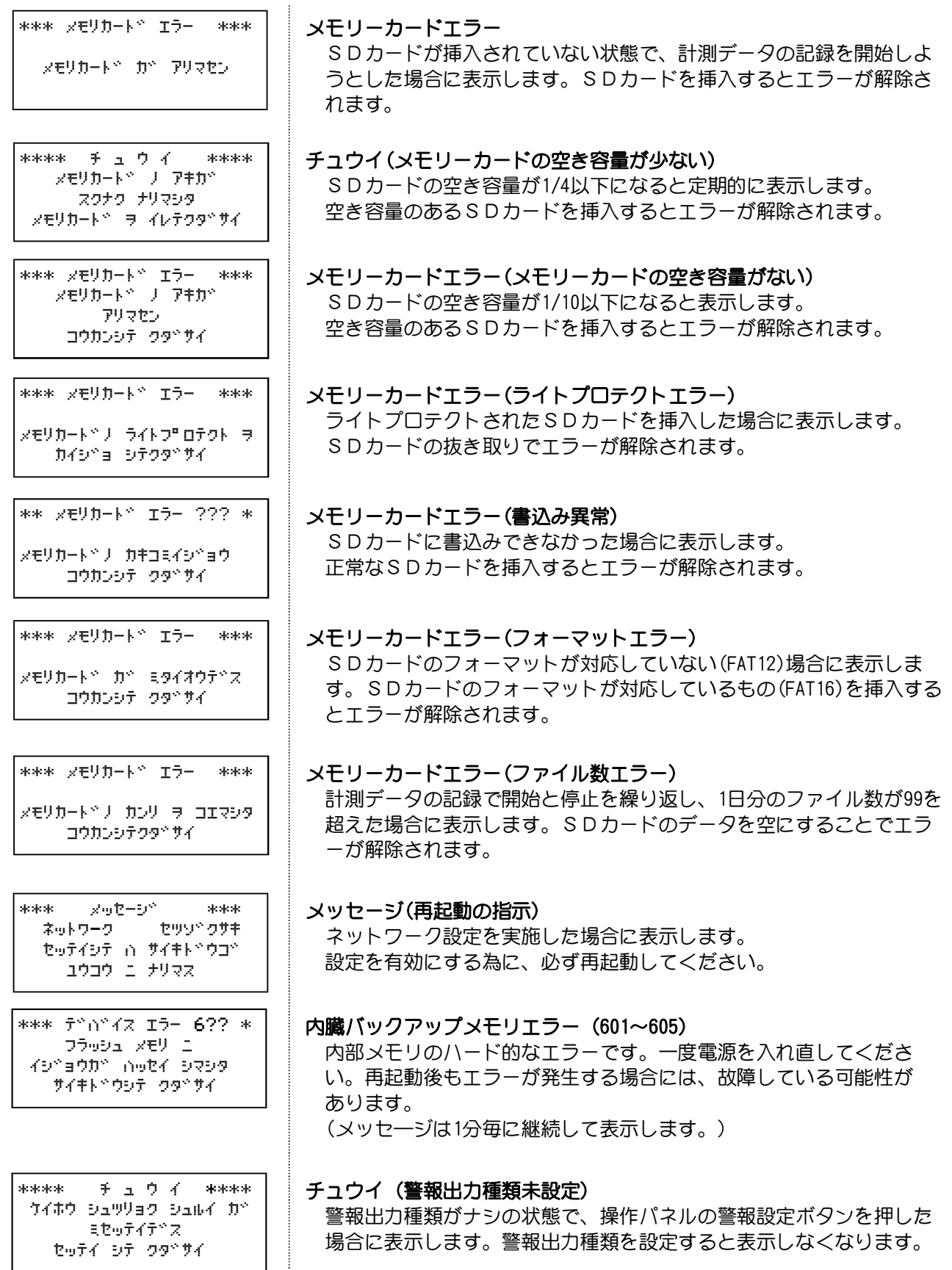

### **バッテリー**

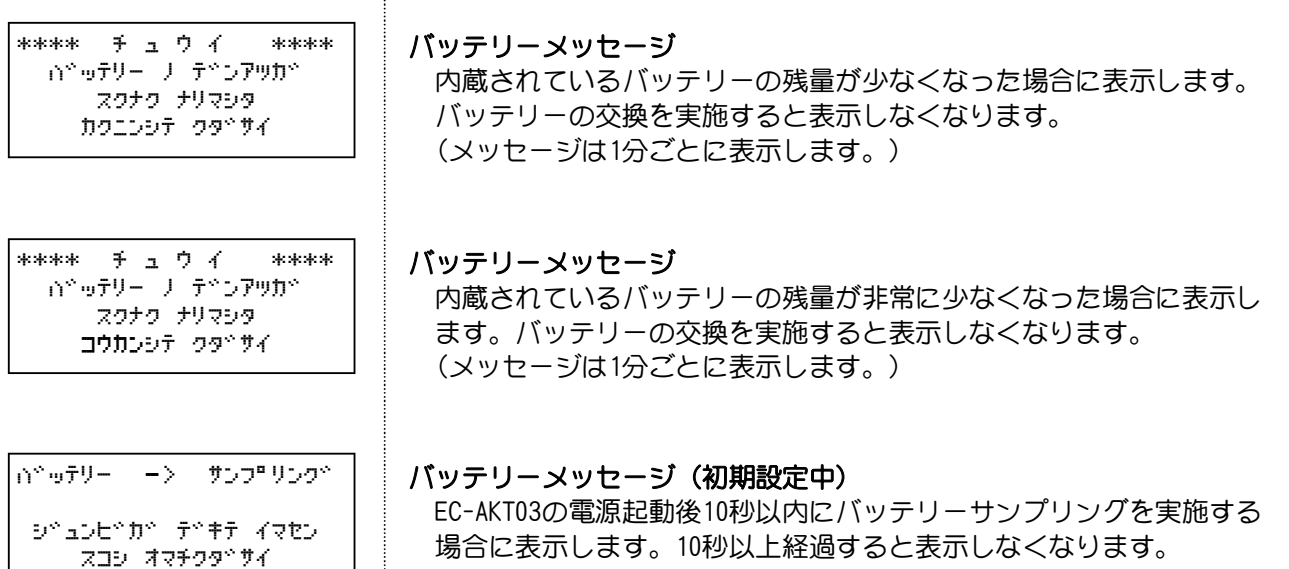

### **バックアップ**

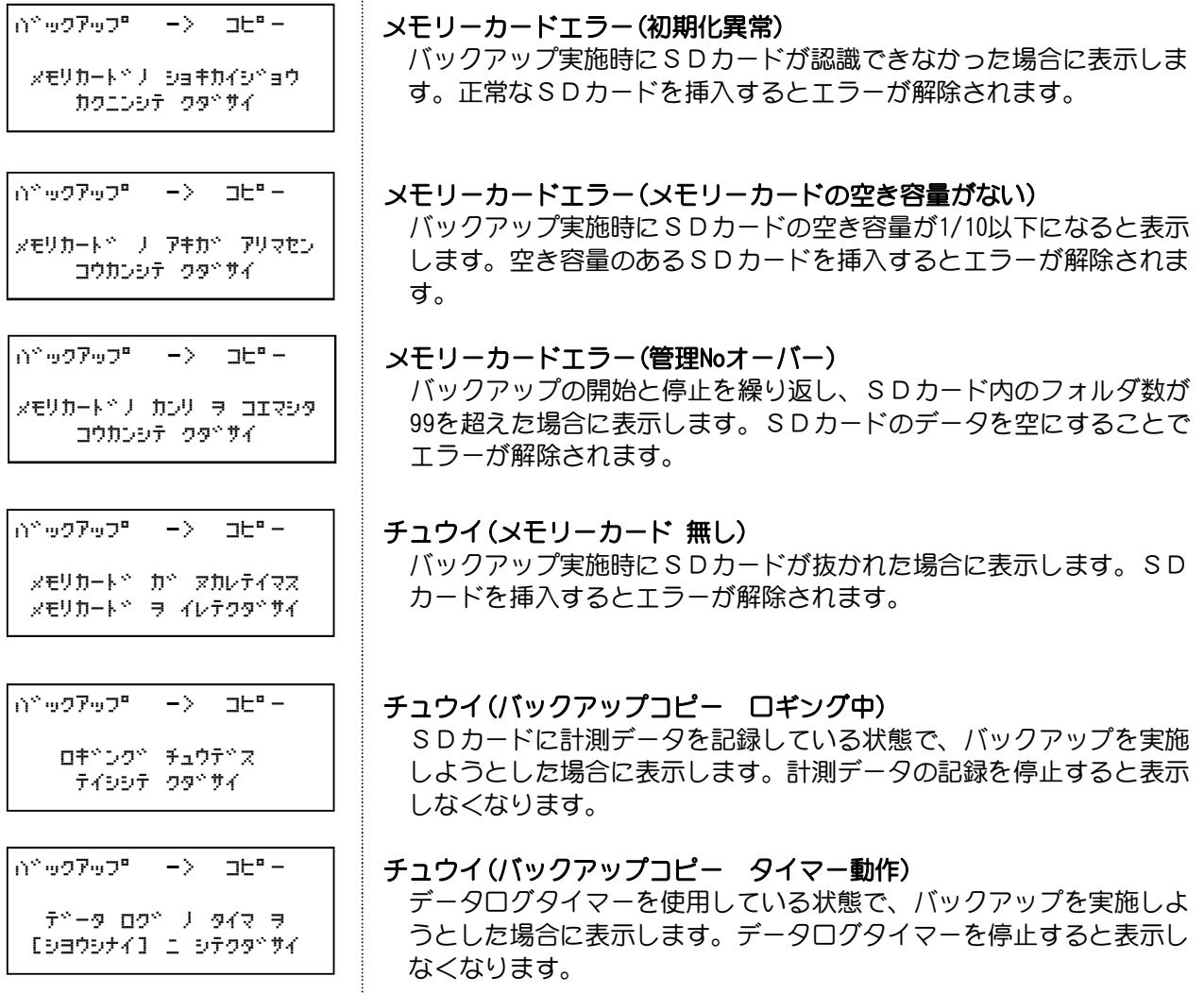

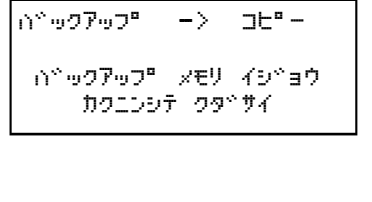

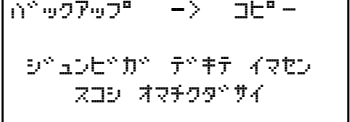

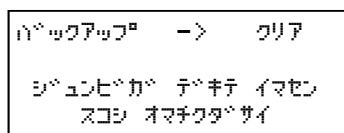

### バックアップコピー(メモリデバイスエラー)

内蔵メモリのハード的なエラーです。一度電源を入れ直してくださ い。再起動後もエラーが発生する場合には、故障している可能性があ ります。(メッセ―ジは1分毎に継続して表示します。)

### バックアップコピーメッセージ(初期設定中)

EC-AKT03の電源起動後10秒以内にバックアップを実施する場合に表示 します。10秒以上経過すると表示しなくなります。

#### バックアップクリアコピーメッセージ(初期設定中)

EC-AKT03の電源起動後10秒以内にバックアップクリアを実施する場合 に表示します。10秒以上経過すると表示しなくなります。

### **9. オプション 9-1. 増設用外部表示器**

### **正面図**

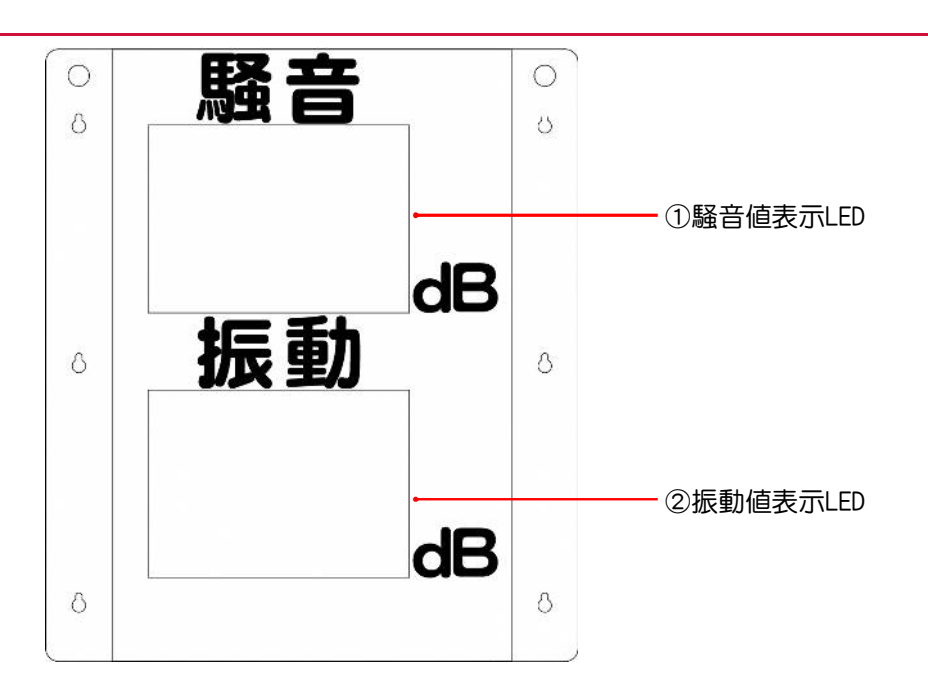

### 外観正面

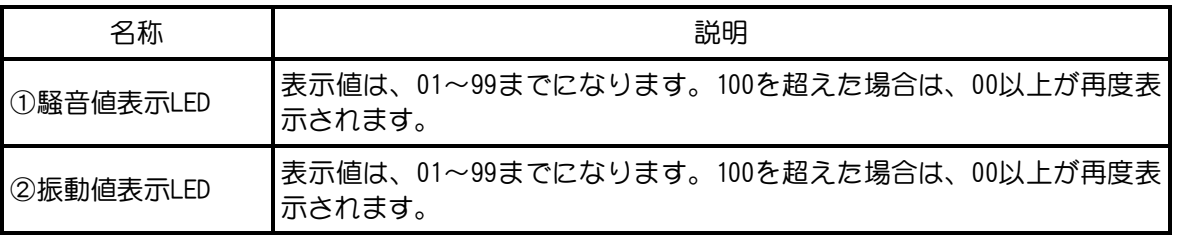

### **底面図**

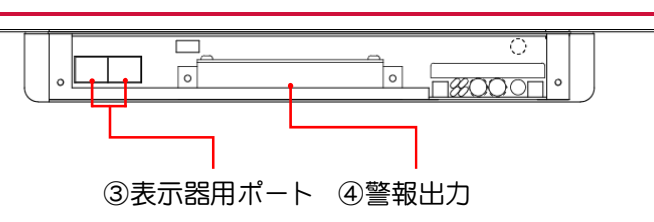

### 底面

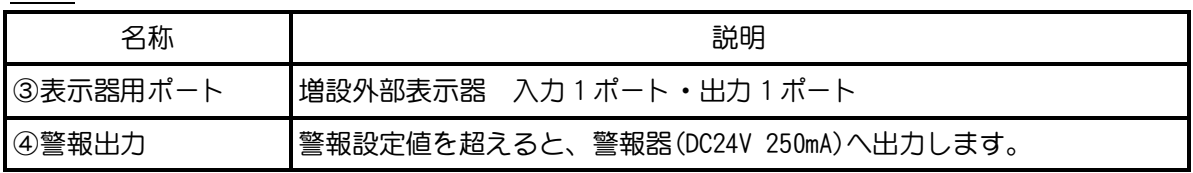

### **裏面図**

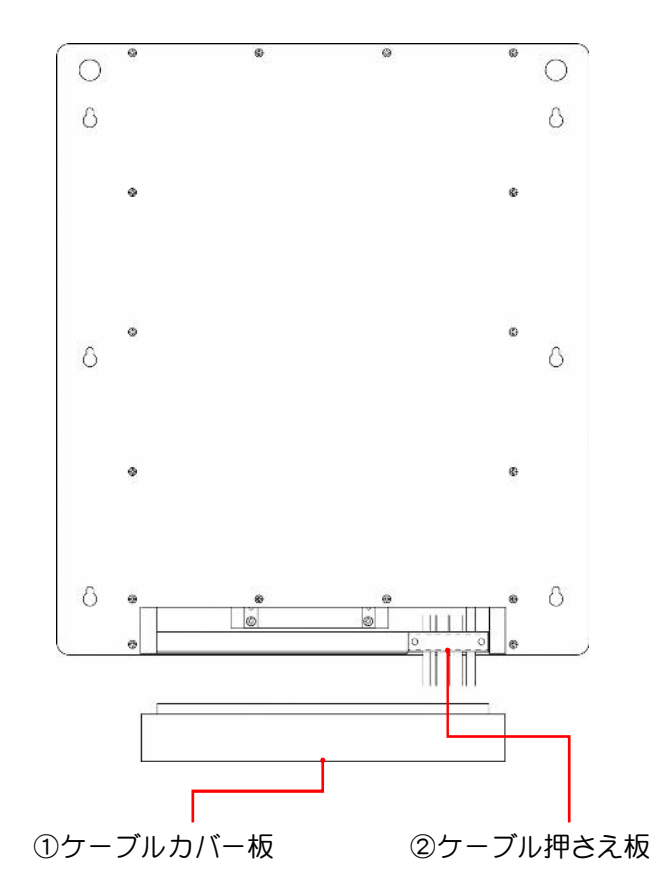

### 外観裏面

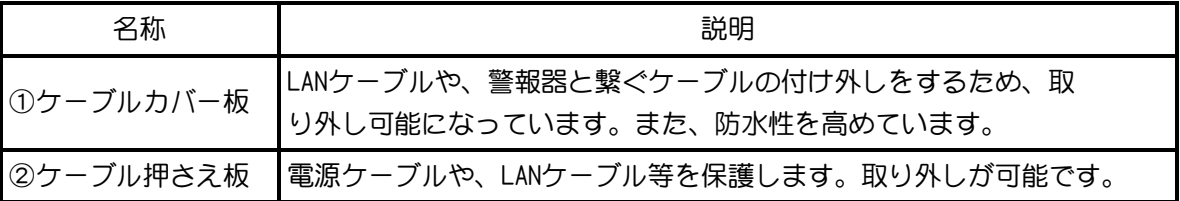

### 主な仕様

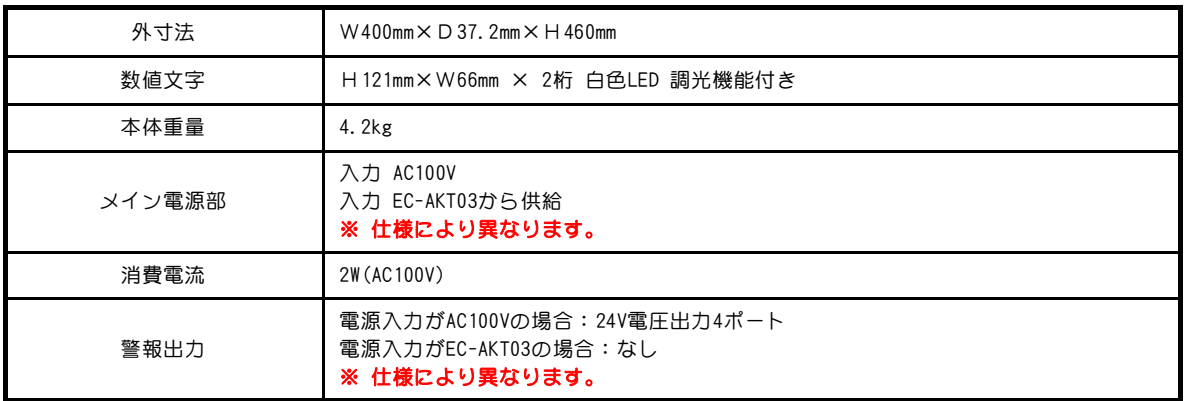

### **9-2. 取り付けブラケット**

**正面寸法図**

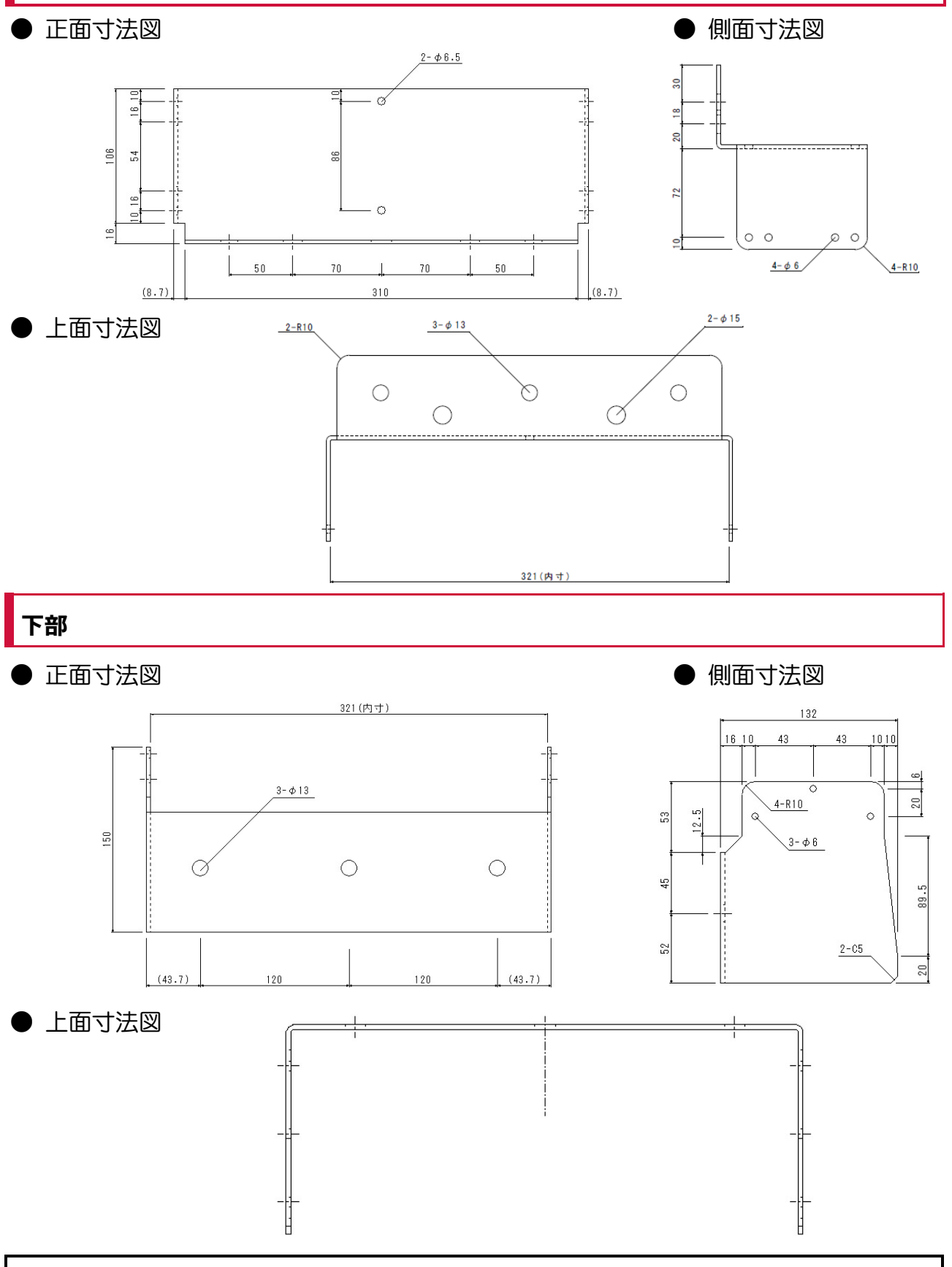

### **9-3. 警報用回転灯**

**正面寸法図**

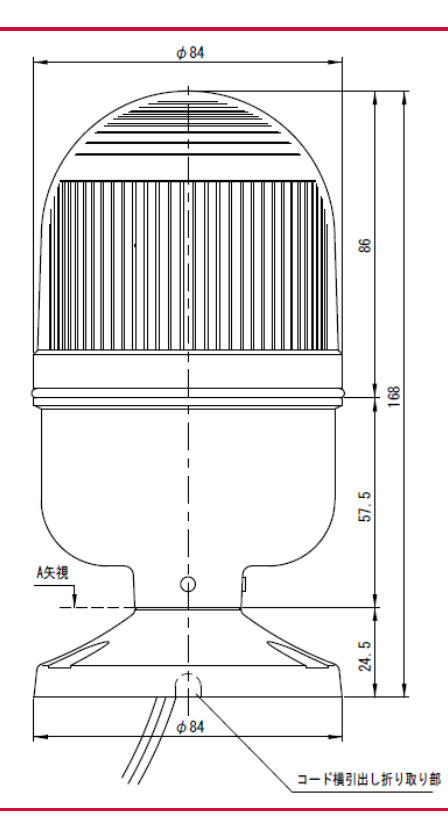

### **取付面寸法図**

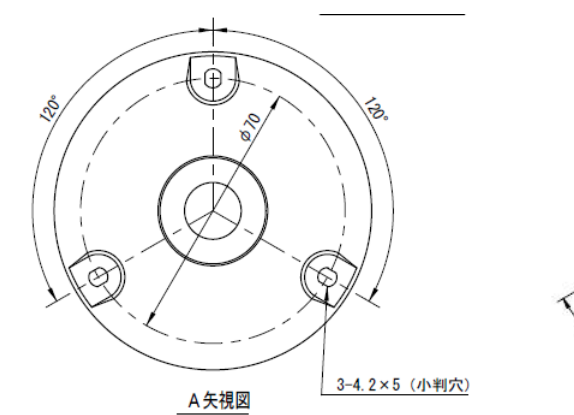

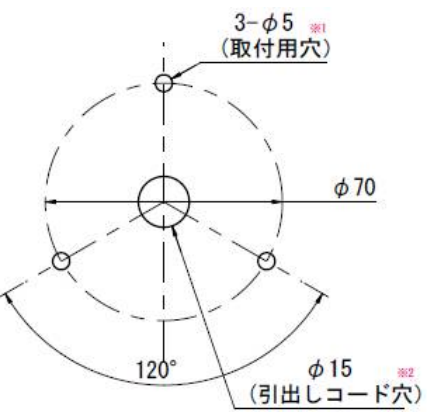

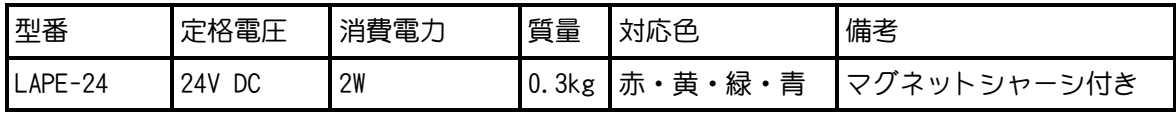

### **9-4. パソコン用アプリケーションソフト**

### e-DamWin with EC-AKT03

Windows OSのパソコンでご利用いただける騒音振動管理ソフトです。 EC-AKT03でSDカードへ記録した測定データをパソコンへ取り込み、レポート印 刷やCSVファイル出力等ができます。 また、EC-AKT03とパソコンをLANケーブルで接続するとリアルタイムデータの 閲覧やパソコンへデータ記録やレポート印刷等ができます。

※ 詳しい内容に関しましては、e-DamWin with EC-AKT03に付属のマニュアル をご覧ください。

初版 2021年10月1日 | 【お問い合わせ先】 環境クラウドサービス株式会社 〒361-0062 埼玉県行田市谷郷1丁目16-10 TEL.048-594-9007 FAX.048-577-3461 info@e-cs.co.jp

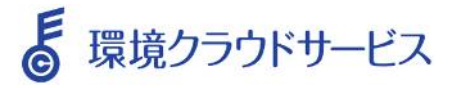